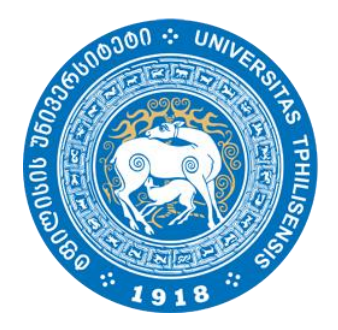

ივანე ჯავახიშვილის სახელობის თბილისის სახელმწიფო უნივერსიტეტი

იუზა ჟღენტი

# Oracle მონაცემთა ბაზის ინსტალაცია Linux\_ის ოპერაციულ სისტემაზე (ვირტუალურ გარემოში)

წარმოდგენილია მაგისტრის აკადემიური ხარისხის მოსაპოვებლად

სამაგისტრო პროგრამა: ინფორმაციული ტექნოლოგიები

ხელმძღვანელი: ფიზ.მათ მეცნიერებათა კანდიდატი

აკადემიური დოქტორი ზურაბ მოდებაძე

თბილისი 2015

#### ანოტაცია

 ნაშრომში განხილულია ინფორმაციულ ტექნოლოგიებში დღესდღეობით ერთ-ერთი ყველაზე აქტუალური მიმართულება ვირტუალიზაცია და წარმოდგენილია მისი საშუალებით ვირტუალურ გარემოში Oracle მონაცემთა ბაზის ინსტალაციისათვის საჭირო თავისებურებები,რომელიც ასევე Top მიმართულებებს შორისაა IT სფეროში.

 კერძოდ მოიცავს ვირტუალიზაციის ისტორიას,მის უპირატესობებსა და ნაკლოვანებებზე მცირე ინფორმაციას.შემდგომ მოყვანილია პრაქტიკული მაგალითები თუ როგორ უნდა მოხდეს VMware\_ის საშუალებით ვირტუალური მანქანის(Oracle Enterprise Linux 64 Bit) შექმნა,მასზე ოპერაციული სისტემის Red Hat 6.5 \_ის ინსტალაცია და ვირტუალურ გარემოში მონაცემთა ბაზის(Oracle Database 11G)\_ის გამართვისათვის საჭირო ყველა საფეხური.მასალა დახმარებას გაუწევს დამწყებ ადმინისტრატორებს გაითვალისწინონ პრაქტიკაში უკვე ნაცადი დეტალები და გაიადვილონ სამუშაო მონაცემთა ბაზის ინსტალაციისას.

#### Annotation

 In this thesis we are makinreview one of the most popular direction in information technology part- virtualisation and how to install Oracle data base through virtual environment, which is also one of the top in IT field.

 As well it include the history of virtualisation, short information about advantages and disadvantages. Here is some practical examples how to make virtual machine (Oracle Enterprise Linux 64 Bit) with help of VMware, than installation on it Red.Hat 6.5 and then all step for regulation of data base (Oracle Database 11G) in virtual environment. All materials will helpful for beginners in data base administration field, to consider in practice already proven details and make more easy for them data base installation .

 $\sim$  2  $\sim$ 

#### შინაარსი

1. ვირტუალიზაციის უპირატესობები და მისი განვითარების მოკლე მიმოხილვა 2.მასალა მოიცავს ინფორმაციას ერთი ოპერაციული სისტემის სხვა სისტემაში ვირტუალიზაციის შესახებ,კერძოდ Linux ვირტუალურადაა წარმოდგენილი Windows\_ის გარემოში და მასზე არის დაყენებული Oracle მონაცემთა ბაზა. 3.Oracle Enterprise Linux 64 Bit(Red Hat 6.5)ინსტალაციაVMware\_ის საშუალებით. 4. მითითებულიავირტუალურ გარემოში OracleDatabase 11G\_ს გამართვისათვის საჭირო ყველა საფეხური. 5. მოყვანილიაWindows\_დან Linux\_ზე მანიპულაციისათვის საჭირო მარტივი საშუალებები (Winscp , Putty) 6. განხორციელებულია მონაცემთა ბაზის დაყენების პრაქტიკული მაგალითი ს ა რ ჩ ე ვ ი 4 ..................................................... შესავალი,ზოგადი მიმოხილვა 6 ..................................................... ვირტუალური მანქანის შექმნა

8 ..................................................... Linux 6.4 ვერსიის ინსტალაცია 18 ..................................................... Putty,Winscp მიმოხილვა 20 ..................................................... Linux\_ზე შეზღუდვების გაწერა 28 …………………………………. Oracle Software ინსტალააცია 30 ..................................................... Oracle ბაზის ინსტალაცია 35 ..................................................... დასკვნა

 $\sim$  3  $\sim$ 

## ზოგადად ვირტუალიზაციის მიმოხილვა

ვირტუალიზაცია არ არის ახალი თემა იგი მოიცავს დაახლოებით 4 ათეულ წელზე მეტს,თეორიული საუბრები მასზე ჯერ კიდევ სტანდარტული სახის კომპიუტერების შექმნამდე დაიწყო,ხოლო პირველი ჰიპერვაიზორი კი IBM\_მა შექმნა 1972 წელს. x86 სისტემებზე ვირტუალიზაცია 1990 წლიდან იწყებს განვითარებას რაშიც ყველაზე დიდი წვრილი კომპანია VMware\_ს მიუძღვის,მათ უკვე არსებული პრაქტიკა გადმოიტანეს x86 პლატფორმაზე და შექმნეს ტექნოლოგიური გადაწყვეტა.

ვირტუალიზაცია პროგრამული ტექნოლოგიაა,რომელიც სერვერის ფიზიკურ რესურსებს ანაწილებს ვირტუალურ ნაწილებად,მათ კი ვირტუალური სერვერები(მანქანები ეწოდებათ).მისი მთავარი უპირატესობებია :

- 1. სერვერების კონსოლიდაციადა ინფრასტრუქტურის ოპტიმიზაცია(მისი დახმარებით ხდება რესურსების უფრო ეფექტურად გამოყენება რადგან აერთიანებს სტანდარტულ რესურსებს ერთ მოდელში).
- 2. ხარჯების შემცირება(ამცირებს სერვერების და IT მოწყობილობების რაოდენობას და მასთან დაკავშირებულ ხარჯებს,იქნება ეს ელექტროენერგია თუ გაგრილების სისტემები).
- 3. ეკოლოგიურად სუფთა Data ცენტრები.
- 4. სისტემის უწყვეტი მუშაობა(სისტემის სარეზერვო კოპირების და მიგრაციის საშუალებით,რაიმე სახის კრიტიკულ სიტუაციაში სისტემის აღდგენა ხდება შეფერხებების გარეშე,უწყვეტი მუშაობის რეჟიმში).
- 5. მონტაჟის და შემდგომი ადმინისტრირების სიმარტივე
- 6. უსაფრთხოება (სხვადასხვა პროცესების სრული კონტროლი და დაცვის მექანიზმები).

დადებითთან ერთად როგორც ყველაფერს ბუნებაში ვირტუალიზაციასაც აქვს თავისი პრობლემური მხარეები :

 $\sim 4 \sim$ 

- 1. ინფრასტრუქტურის გამოყენების დაბალი კოეფივიენტი,კვლევების მიხედვით საშუალო პროცენტი x86\_ის გამოყენების შეადგენს 10-15%\_ს,ძირითადად ორგანიზაციები მიმართავენ თითო აპლიკაციის განთავსების მეთოდს ერთ სერვერზე,რათა თავიდან აიცილონ მათი შეუთავსებლობის პრობლემა.
- 2. მზარდი დანახარჯები ფიზიკური რესურსების ანაზღაურების მხრივ,გამომდინარე იქედან რომ ტექნოლოგიები ამ სფეროში ძალიან სწრაფად ვითარდება ორგანიზაციები იძულებული ხდებიან განახორციელონ შესაბამისი ინვესტიციები პერსონალის სწავლების მხრივ,რათა მათი კვალიფიკაცია შეესაბამებოდეს სტანდარტებს.
- 3. პრობლემას წარმოადგენს Desktop კომპიუტერები,რომლებიც მოითხოვენ დიდ რესურსს ადმინისტრირების და დაცულობის კუთხით.ამ ყველაფერთან დაკავშირებულია უსაფრთხოების მართვის პოლიტიკა,პრობლემების აღმოფხვრა და საჭიროების შემთხვევაში დროულად განახლებების გატარება.ეს ყველაფერი კი ასევე არ უნდა აფერხებდეს მომხმარებლის მუშაობის პროცესს.
- 4. ვირტუალიზაციის პლატფორმებს ესაჭიროებათ შესაბამისი აპარატურული უზრუნველყოფა რაც ასევე დაკავშირებულია სოლიდურ თანხებთან და ხშირ შემთხვევაში მიზანშეწონილი არაა მსგავსი დანახარჯის გაწევა მთელი რიგი ორგანიზაციების მხრიდან.

ვირტუალიზაცია შესაძლებელია დავყოთ ორ ძირითად ნაწილად

**პლატფორმების ვირტუალიზაცია -** ვირტუალიზაციის პროდუქტს წარმოადგენს ვირტუალური მანქანები,მასში შემავალი სახეობებია : მთლიანი ემულაცია,ნაწილობრივი ემულაცია,ოპერაციული სისტემის დონის ვირტუალიზაცია,პარავირტუალიზაცია,ნაწილობრივ ვირტუალიზაცია,დანართების დონის ვირტუალიზაცია.

რესურსების ვირტუალიზაცია - მიზნად ისახავს აპარატურული რესურსების წარმოდგენის გამარტივებას მომხმარებელთათვის და დანადგარების,ქსელების და ა.შ სამომხმარებლო აბსტრაქციების მიღებას.მასში შედის : კომპონენტების გაერთიანება,აგრეგაცია და კონცენტრაცია ,რესურსების განაწილება (Partitioning),კომპიუტერების კლასტერიზაცია და გამოთვლების განაწილება(grid computing),ინკაფსულაცია.

პოპულარულ პროდუქტებს კი წარმოადგენენ :

- 1. VMware
- 2. Microsoft Hiper-V
- 3. Xen
- 4. KVM
- 5. VirtualBox

რომელთაგანაცპირველ მათგანს გამოვიყენებთ თემაში არსებულ პრაქტიკულ მაგალითში.

# ვირტუალური მანქანის შექმნა

 განვიხილოთ ერთ-ერთ კონკრეტულ ოპერაციულ სისტემაზე ამ შემთხვევაში Linux Red Hat\_ზე Oracle მონაცემთა ბაზის 11 ვერსიის ინსტალაციისათვის საჭირო საფეხურები.მინიმალური აპარატურული მოთხოვნები სისტემის გამართულად მუშაობისათვის არის :

1 GB RAM

1.5 GB swap

400 MB TEMP

1.5 GB–3.5 GB Oracle Home\_სათვის

2.4 GB Flash recovery area

1 GHz CPU

პირველ რიგში უნდა მოხდეს VMware\_ის საინსტალაციოს მოძიება,დაყენებადა მასზე ახალი ვირტუალური მანქანის შექმნა ლინუქსის ოპერაციული სისტემით (File -> New Virtual Machine) :

[\(https://my.vmware.com/web/vmware/info/slug/desktop\\_end\\_user\\_computing/vmware\\_workstatio](https://my.vmware.com/web/vmware/info/slug/desktop_end_user_computing/vmware_workstation/9_0)  $n/9$  0)

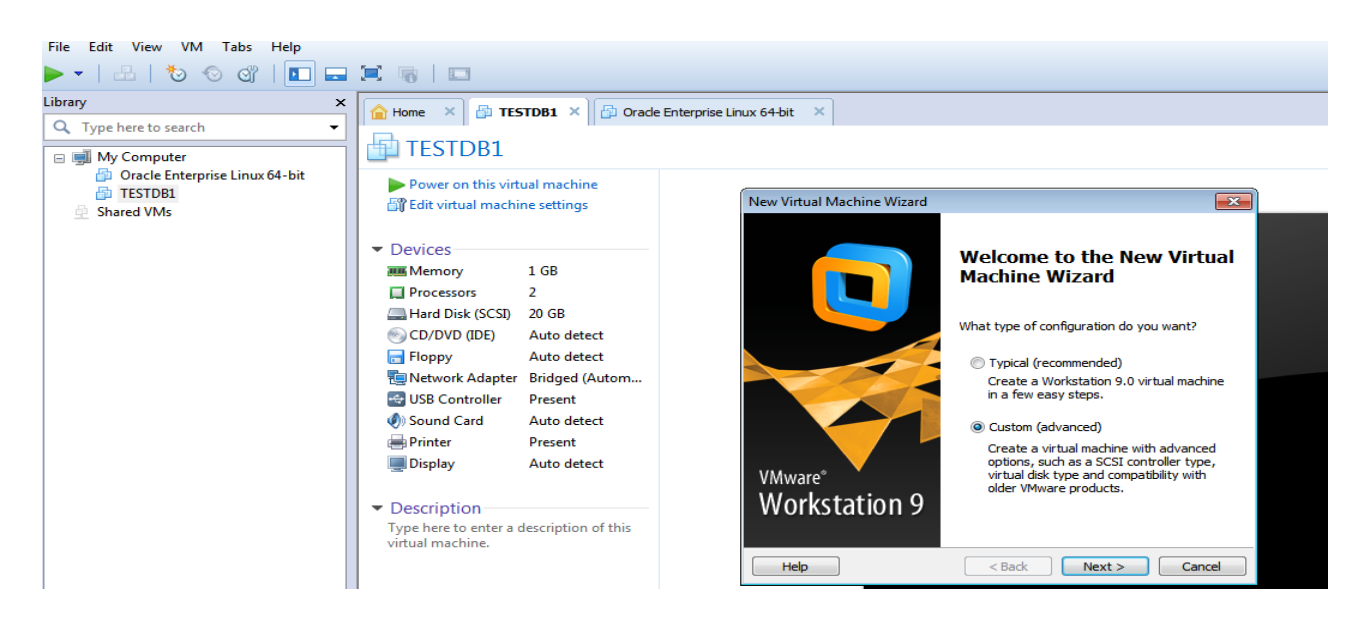

ვირჩევთ Custom და Next:

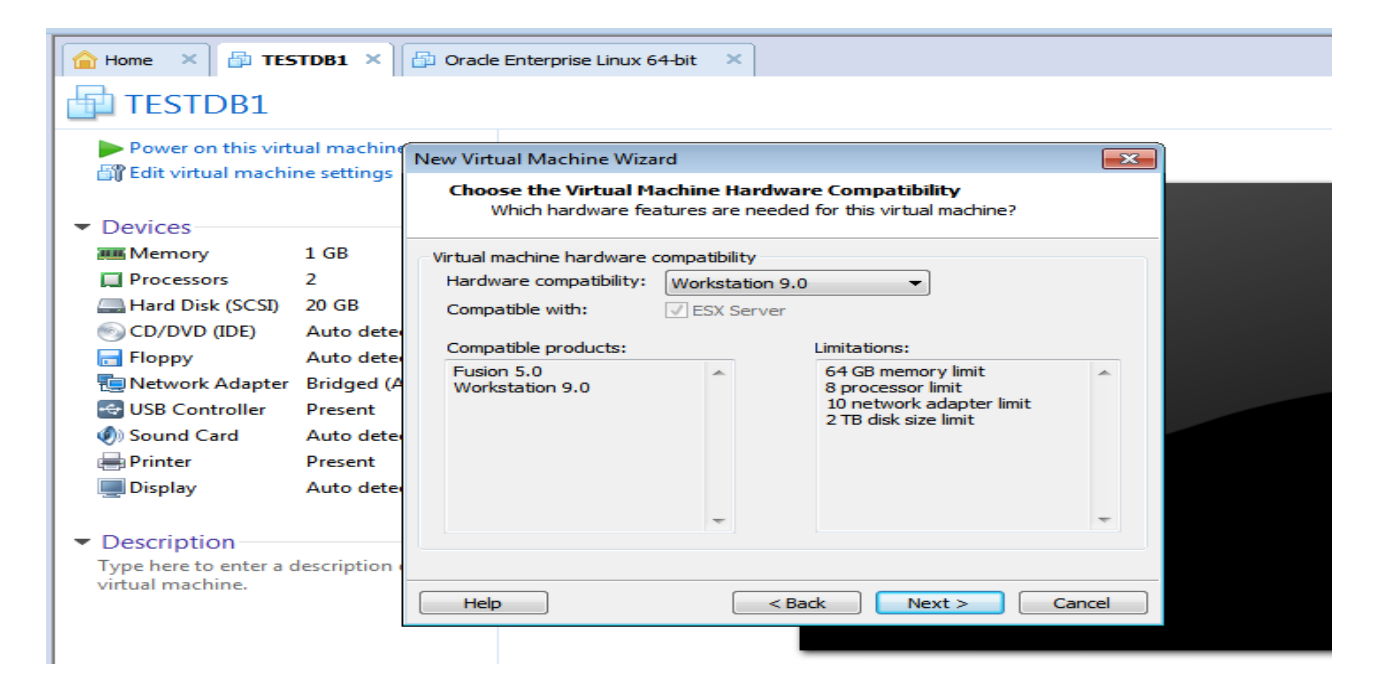

Next და ვაყენებთ ჯერ მხოლოდ ვირტუალურ მანქანას :

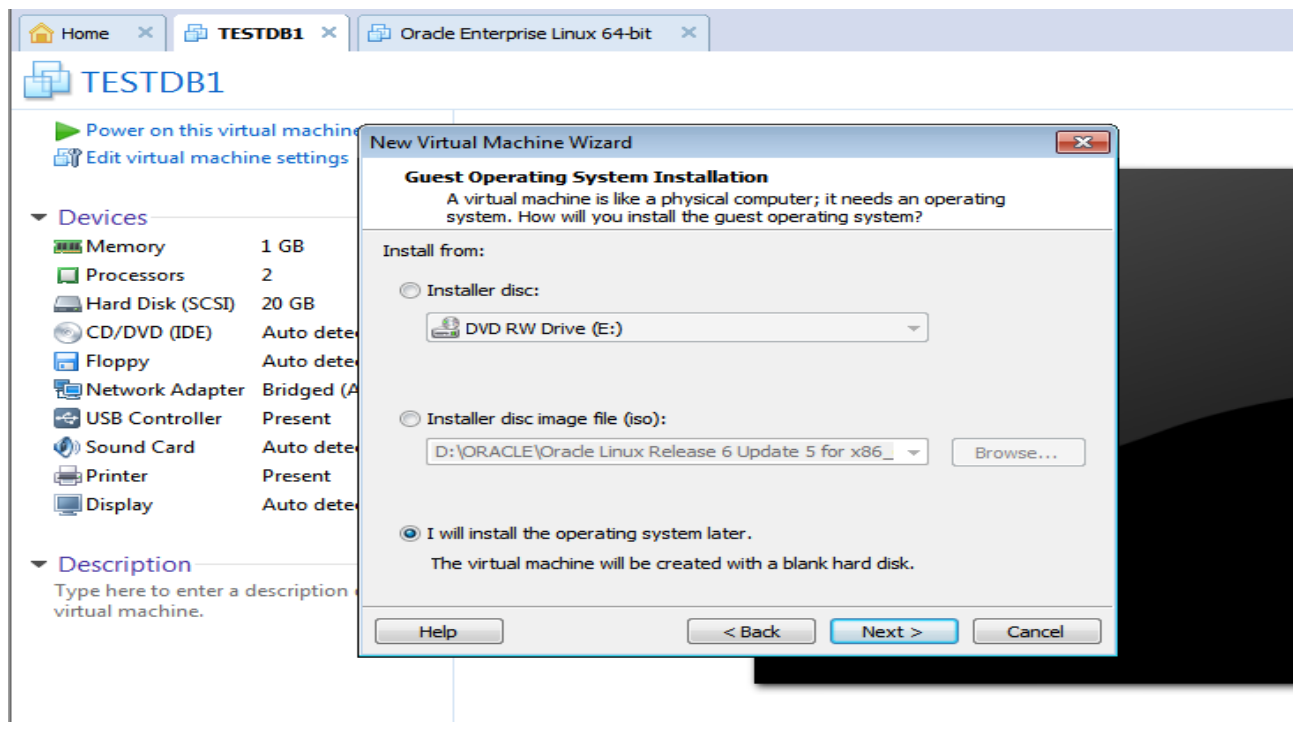

ვირჩევთ Linux -> Oracle Enterprise Linux 64-bit :

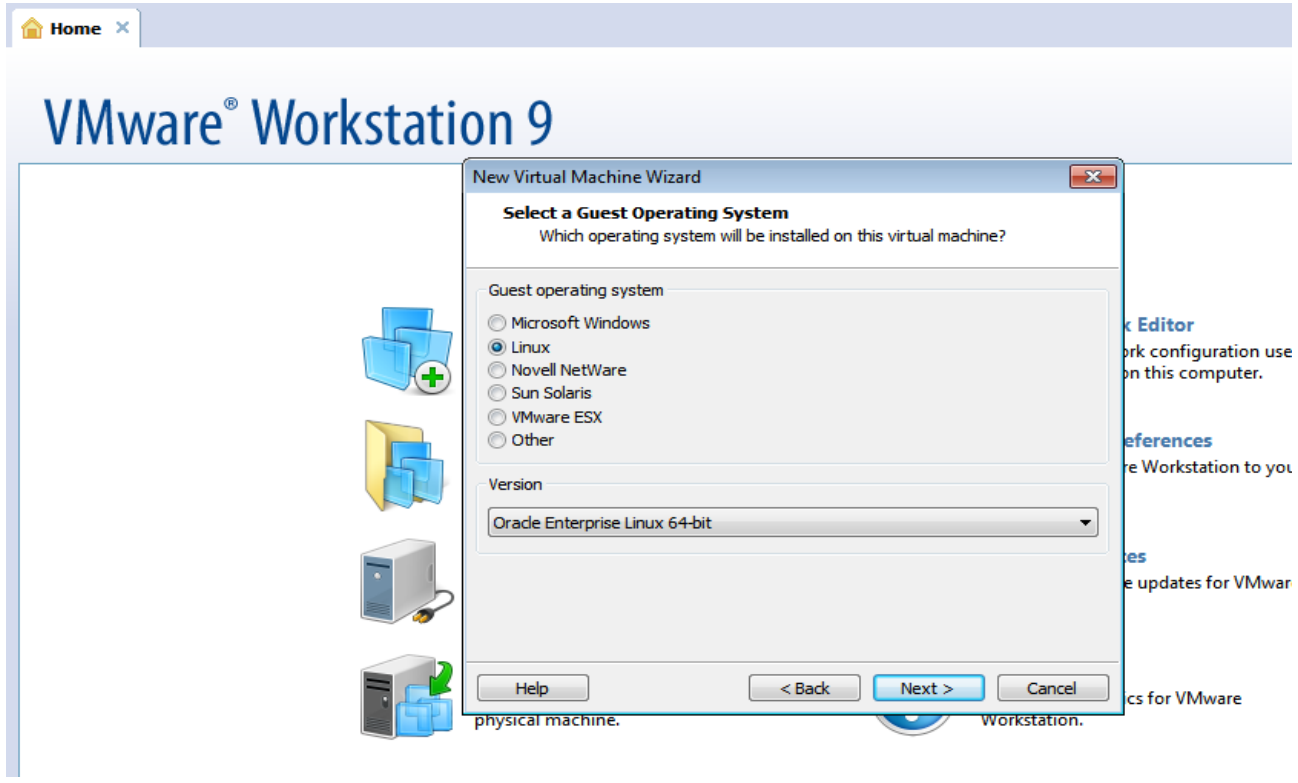

შემდეგ ვუთითებთ ვირტუალური მანქანის სახელს და მისამართს თუ სად მოხდეს მისი დაყენება,ასევე პროცესორის მონაცემებს სადაც საკმარისია ერთი 2 ბირთვიანი პროცესორის არჩევა :

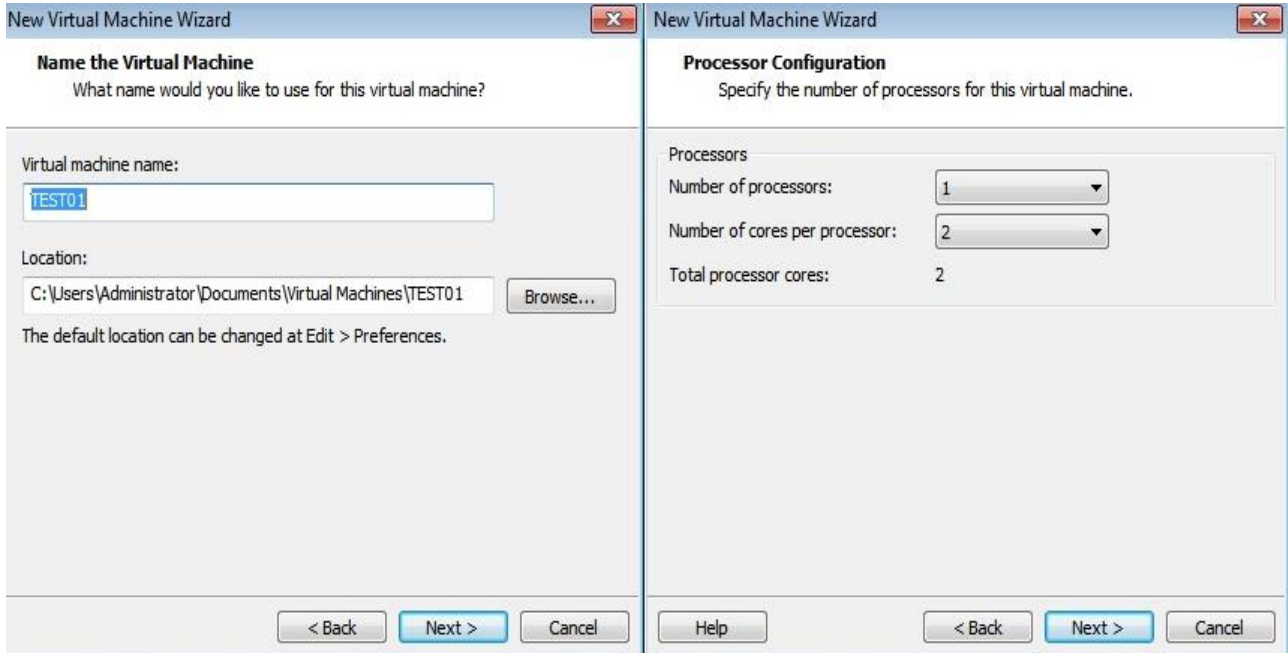

უნდა განვსაზღვროთ ოპერატიული მეხსიერება მანქანის და ქსელის ტიპი თუ რომელს გამოვიყენებთ :

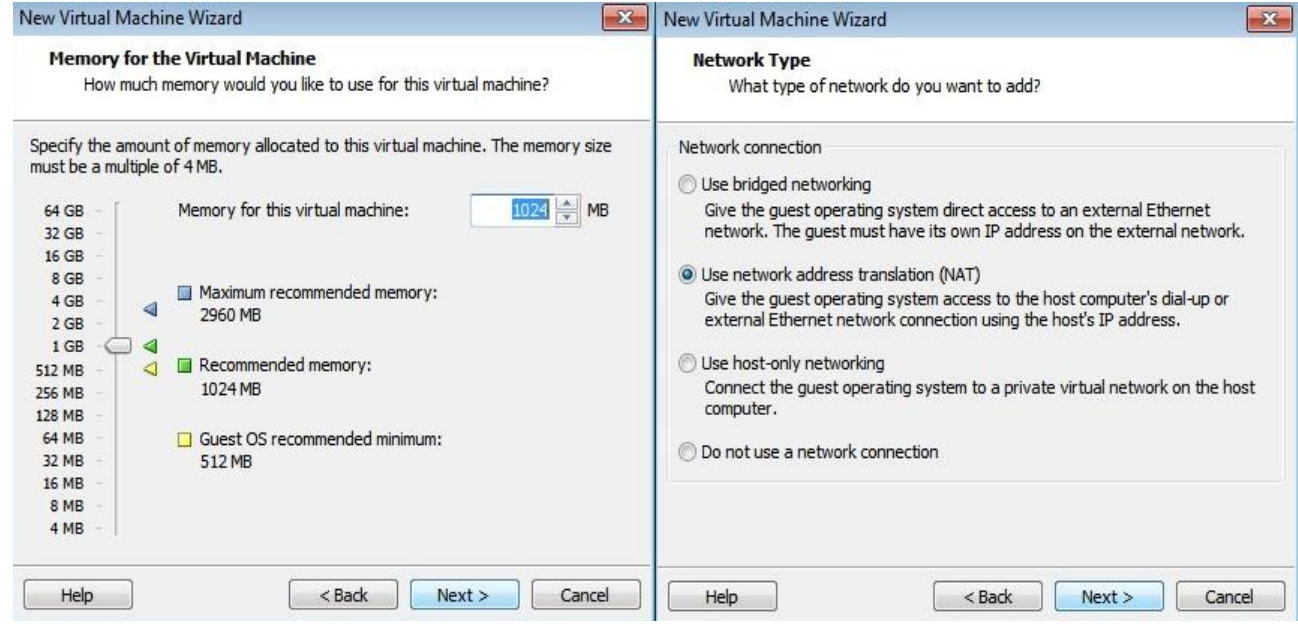

ამის შემდეგ მივყვებით ჩვეულებრივ რეკომენდირებული პარამეტრების მითითებით,დისკის ზომა (Maximum Disk Size) საკმარისია 20GB და ვქმნით ჩვენს ახალ ვირტუალურ მანქანას TEST01 :

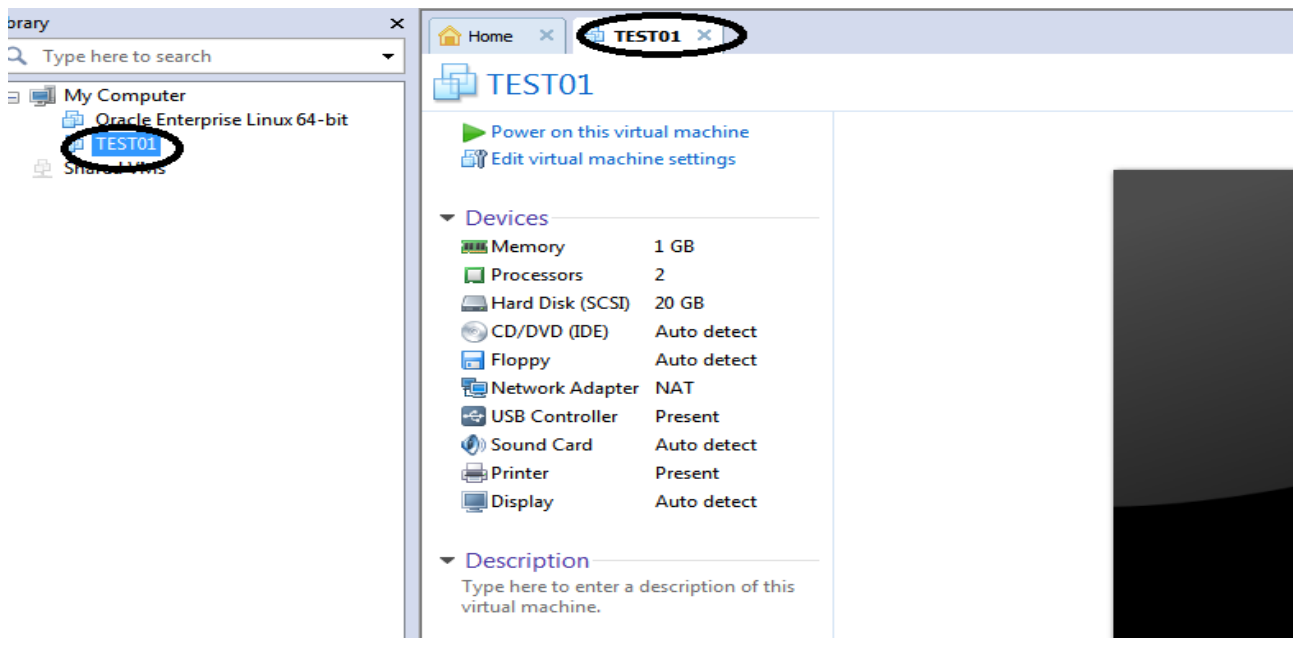

 უკვე დროა დავიწყოთ ოპერაციული სისტემის დაყენება,რისთვისაც გვჭირდება საინსტალაციო სასურველი ვერსიის რომელსაც ჩავდებთ ვირტუალურ CD room\_ში და ჩავრთავთ მანქანას (Power On Virtual Machine) :

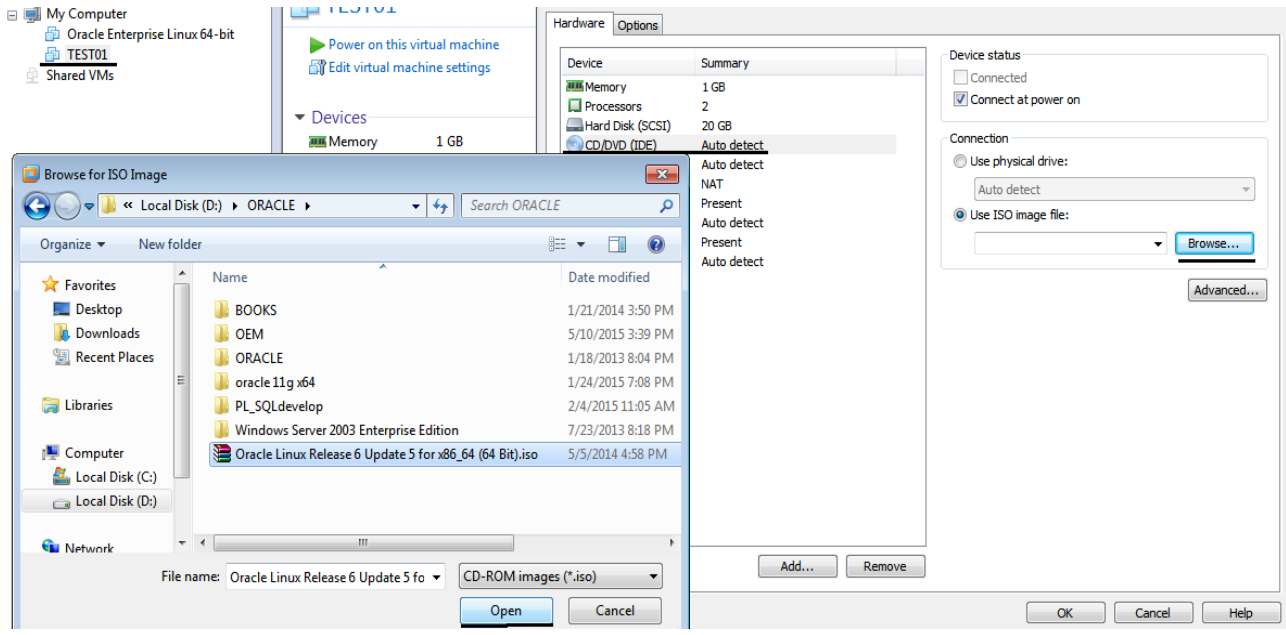

 $\sim$  10  $\sim$ 

1.Instal or upgrade an existing system

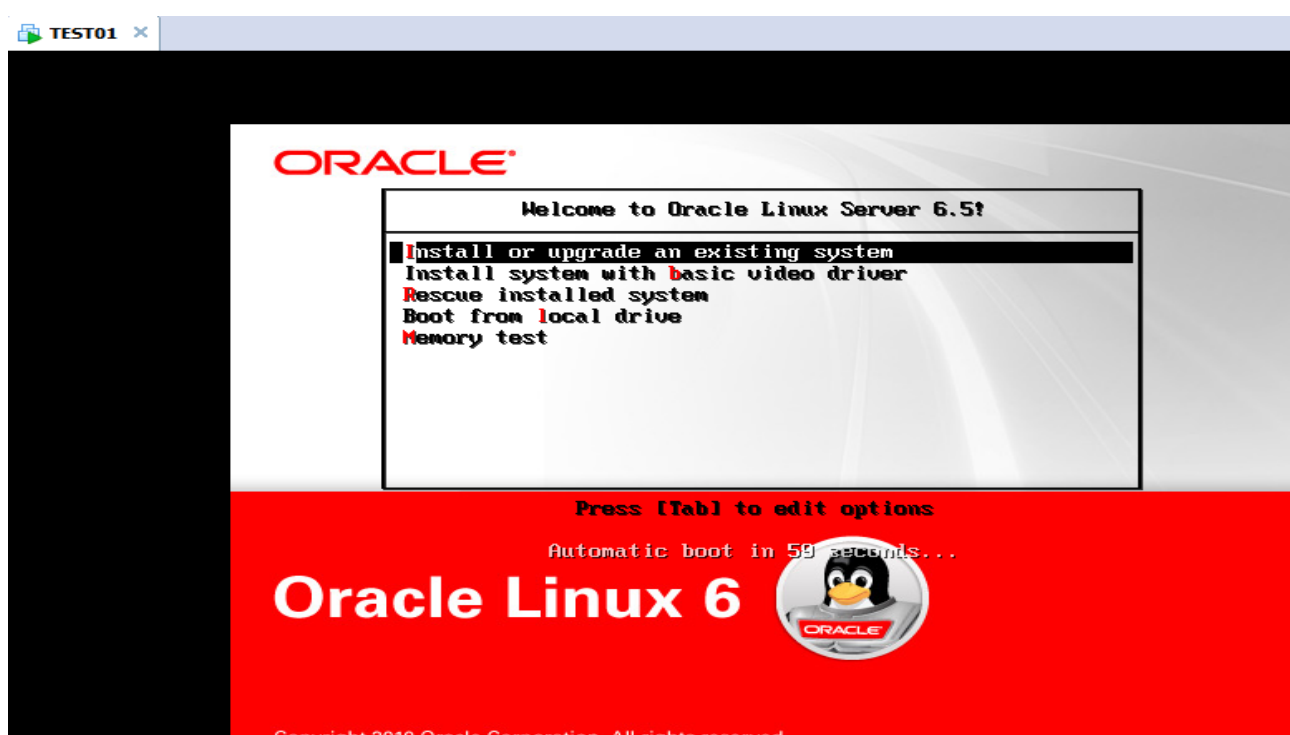

2. TAB\_ის საშუალებით ვუთითებთ SKIP\_ს ინსტალაციის დასაწყებად

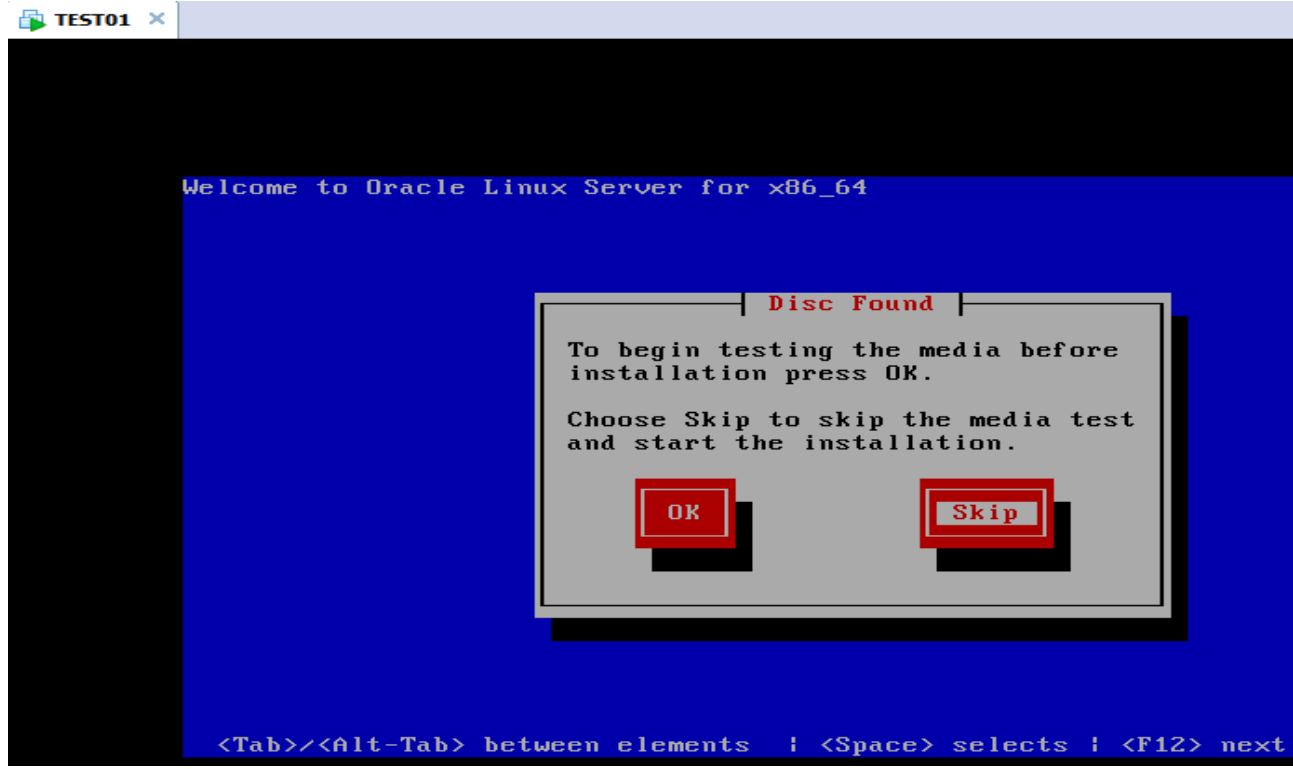

3. NEXT და ვირჩევთ ენას (ინსტალაციის)

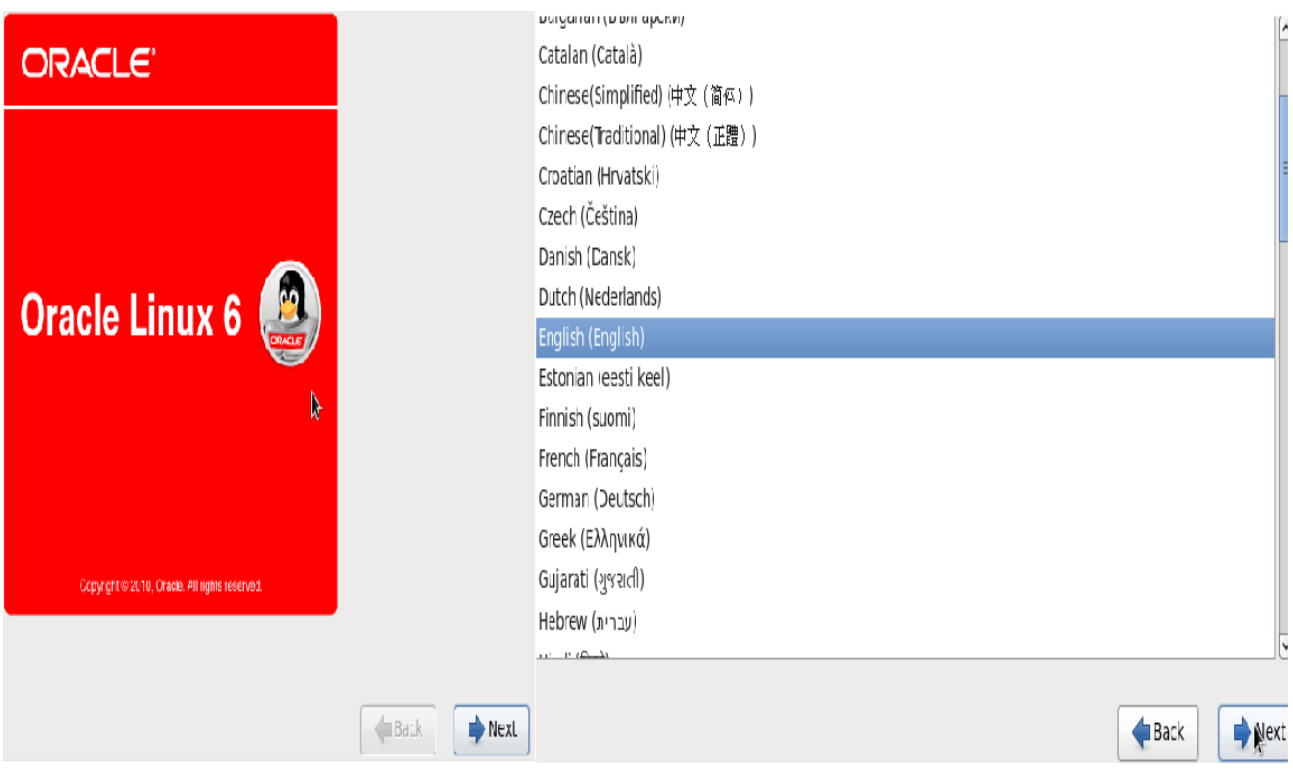

# 4. ვუთითებთ ოპერაციული სისტემის ენას

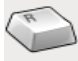

Select the appropriate keyboard for<br>the system.

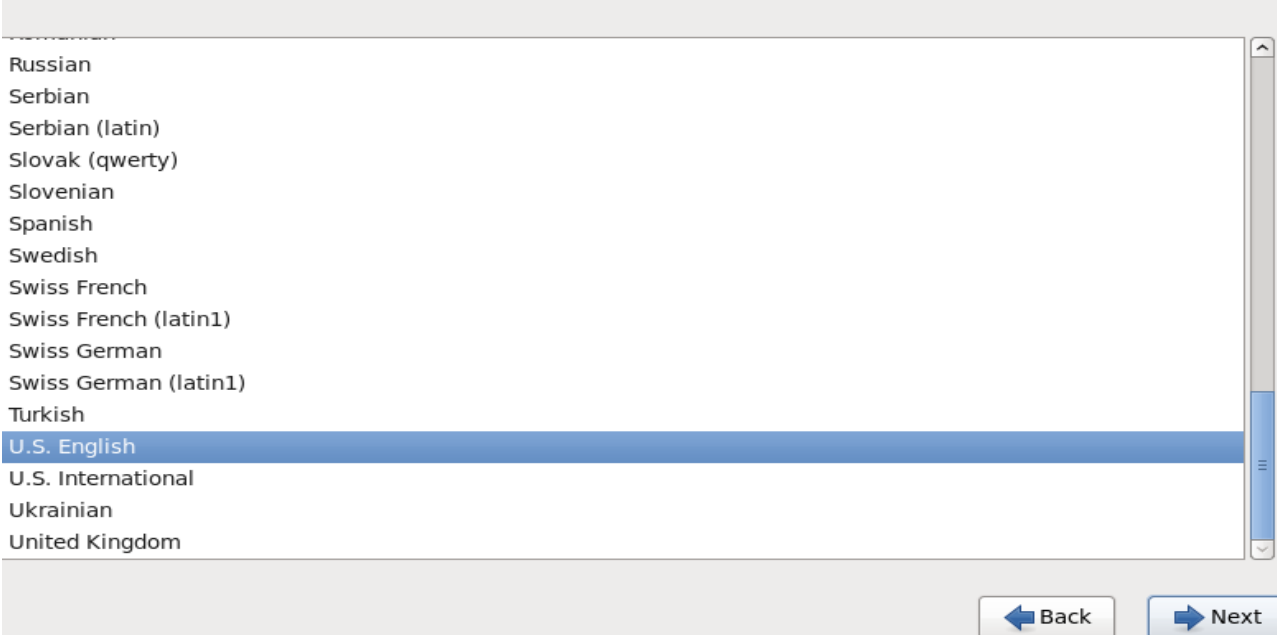

# 5. მოწყობილობების ტიპს ვირჩევთ BASIC

What type of devices will your installation involve?

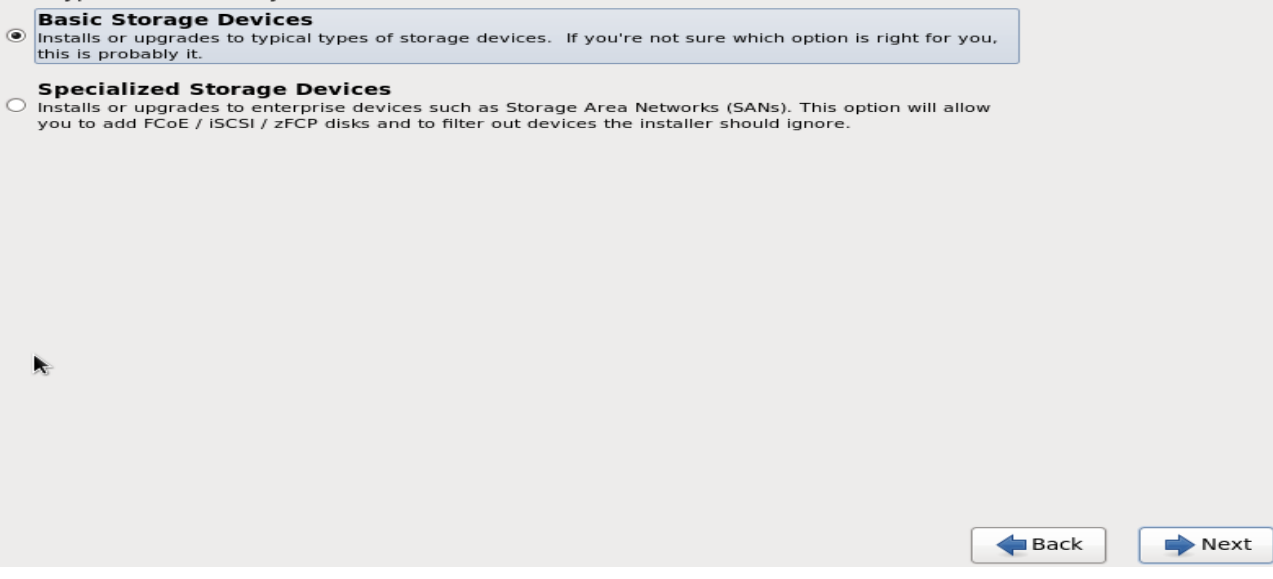

6. შემდეგNext -> YES, discard any data

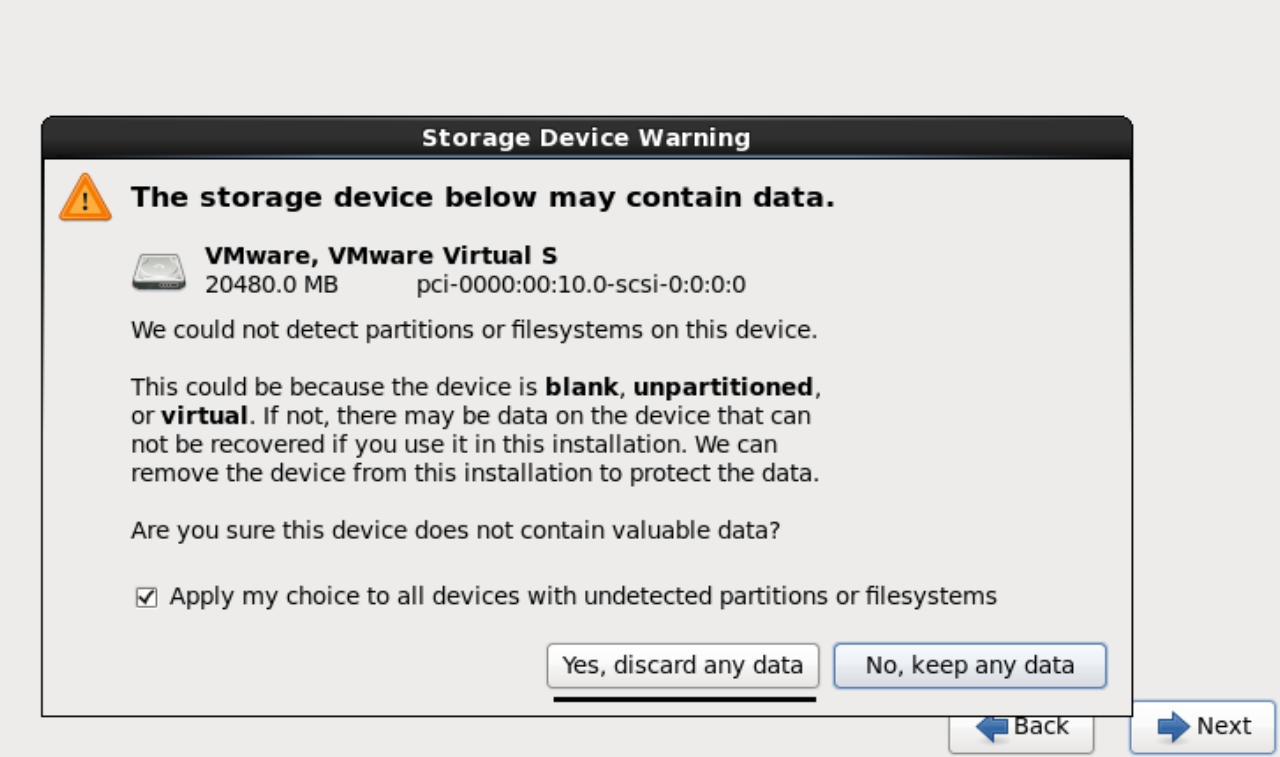

7. ვირჩევთ კომპიუტერის სახელს

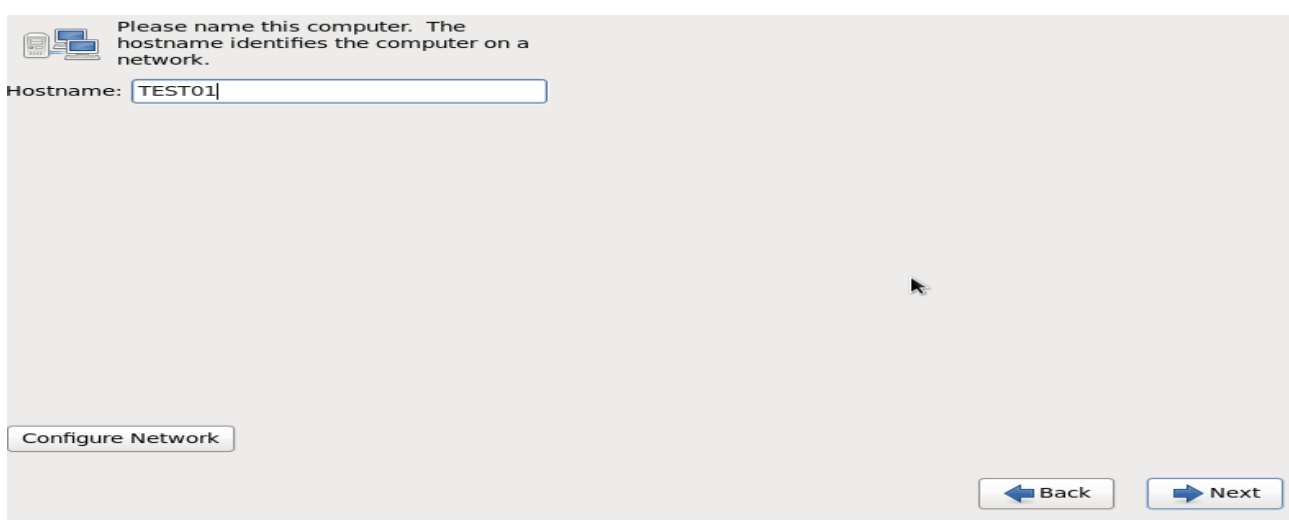

8. ეთითება უახლოესი დროის სარტყელიდა NEXT

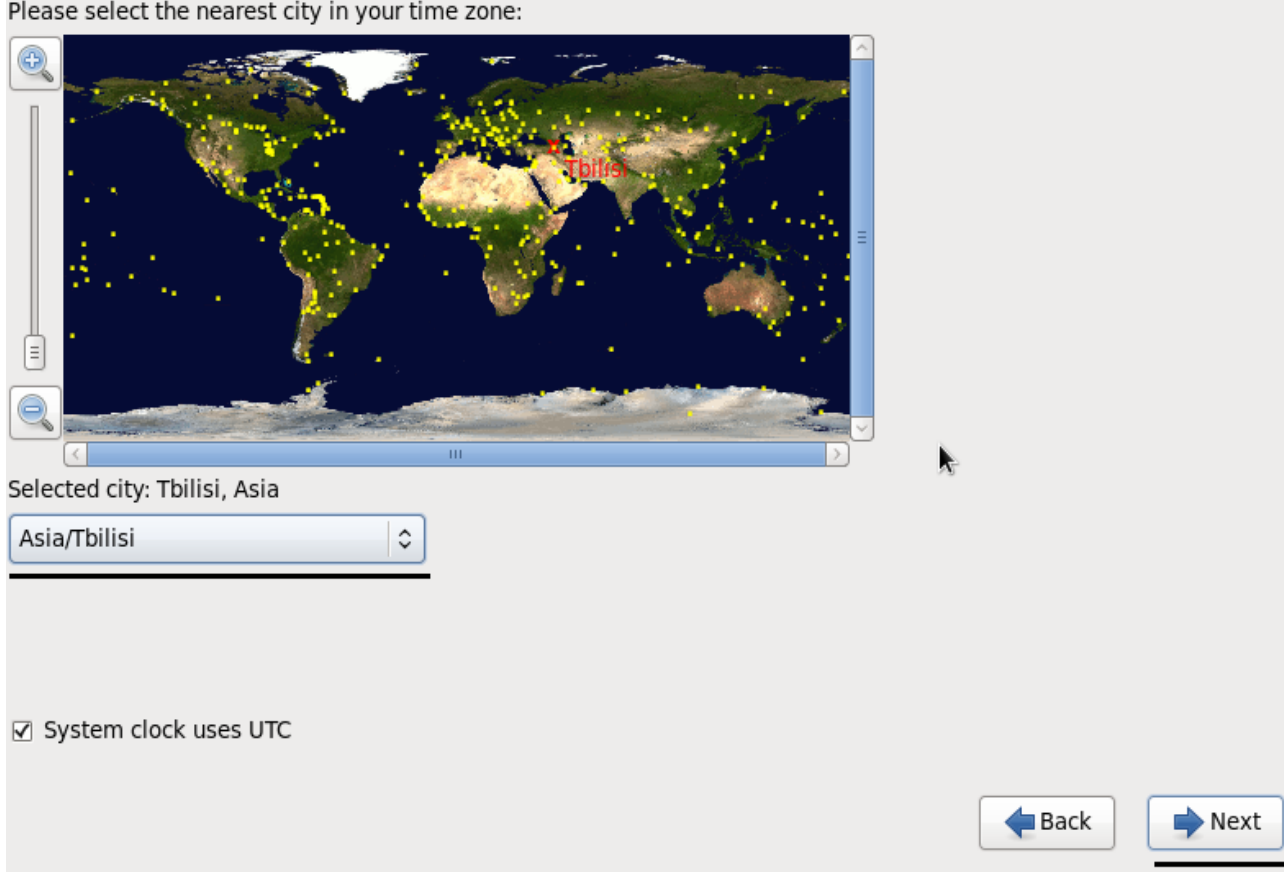

### 9. Root იუზერის პაროლი

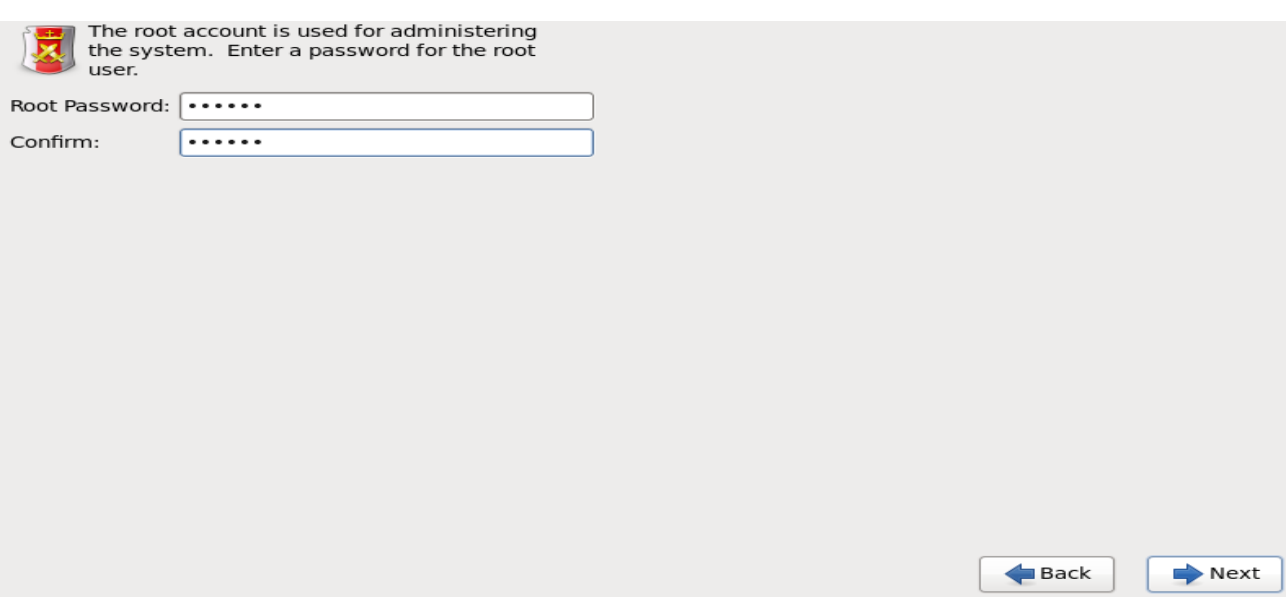

10 . ჩვენს მიერ მითითებულ 20GB ვიყენებთ სრულად,ვნიშნავთ Review and modify

partitioning layout და ვშლით არსებულ ჩანაწერებს და Create\_ის საშუალებით ვანაწილებთ მეხსიერებას საჭიროებისამებრ

Which type of installation would you like?

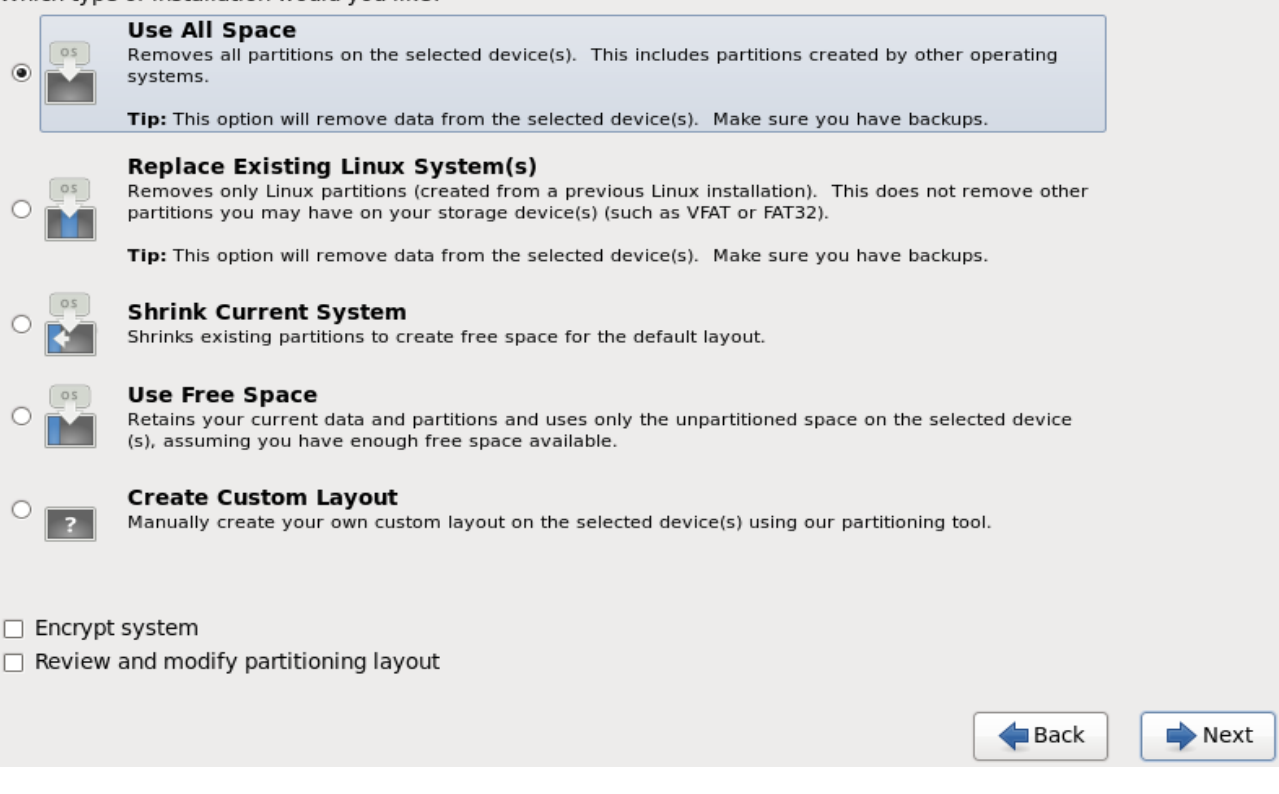

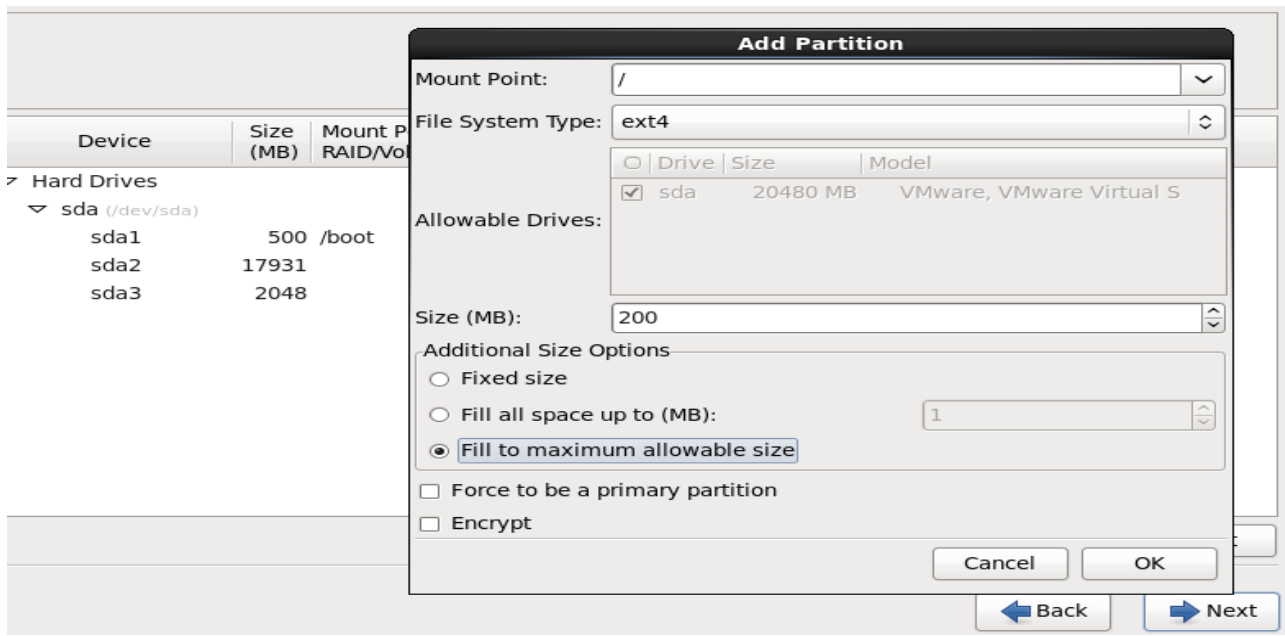

10.1 Swap - 2GB , Boot - 500MB , Root - დარჩენილი მეხსიერება სრულად

და გადავაწერთ დისკზე შეტანილ ცვლილებებს

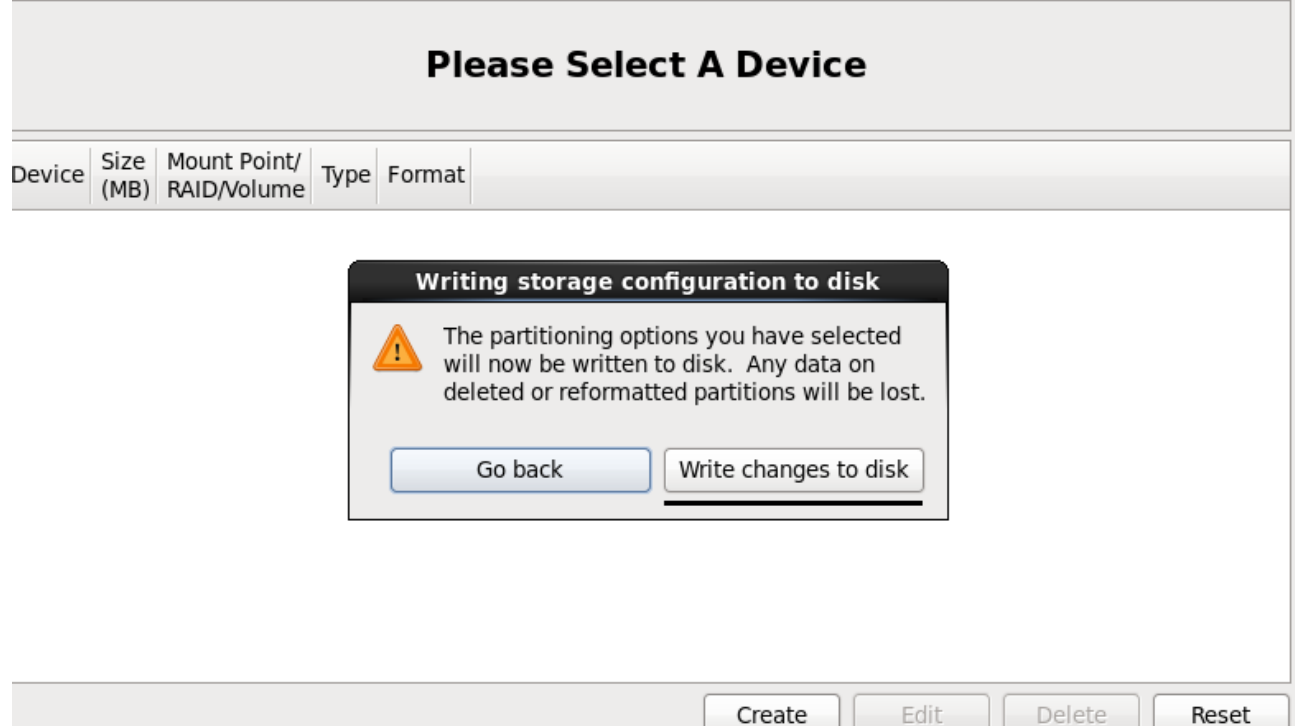

11. სტანდარტული OracleLinux სერვერის ინსტალაციისას შემდგომში ბაზის დასაყენებლად და მასთან კომფორტულად სამუშაოდ საჭიროა გარკვეული პარამეტრების გაწერა Customize Now -> Next

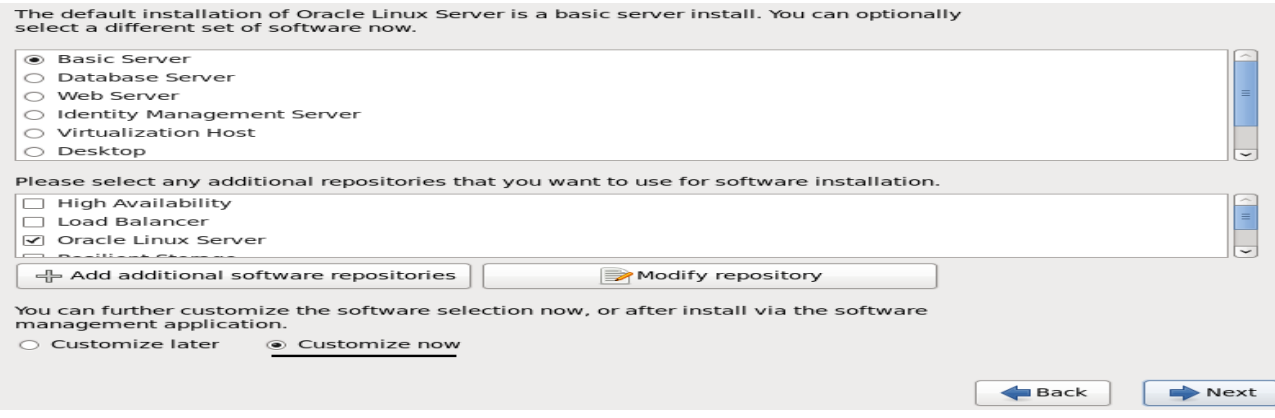

#### 12. პარამეტრები

1. Servers -> System administration tools -> Optional packages -> mc – 4.7…(კარგი საშუალება

ოპერაციული სისტემის ფაილების სამართავად)

2. Desktops (გრაფიკული ინტერფეისისათვის) -> Desktop

General Purpose Desktop

X Window System

Grafical Administration Tools

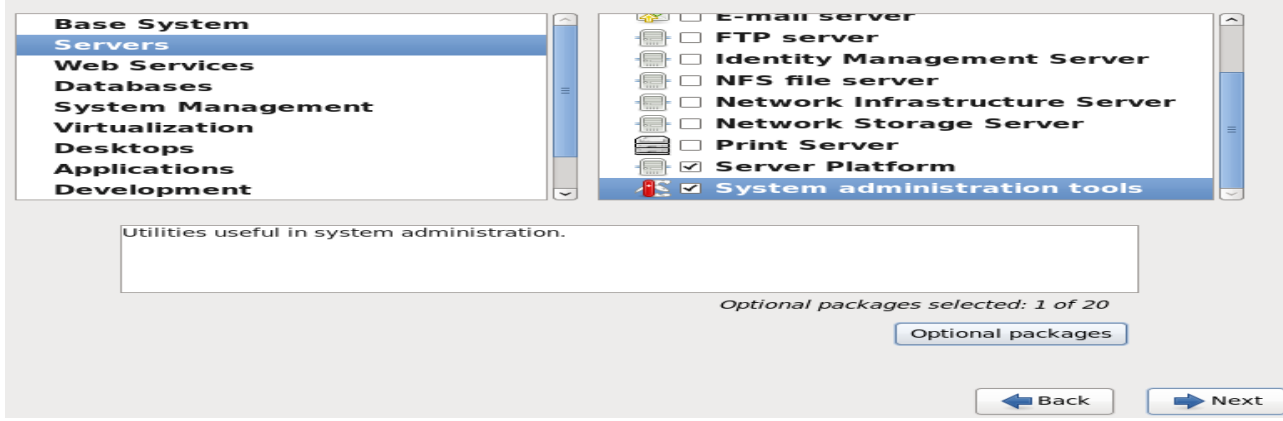

და ვუშვებთ ინსტალაციას .

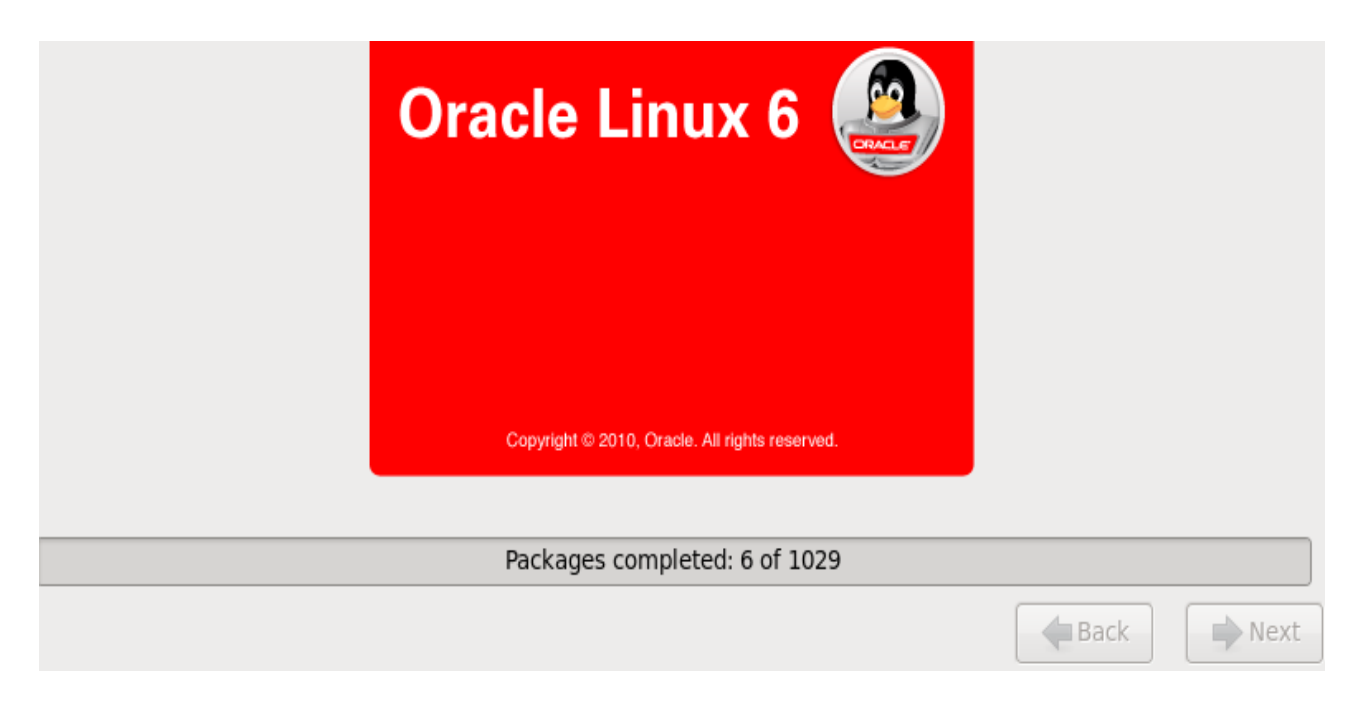

შემდეგ Forward ->Yes, I agree to the License Agreement ->No, I prefer to register at a later

time -> Forward -> Forward ->Ok ->Finish

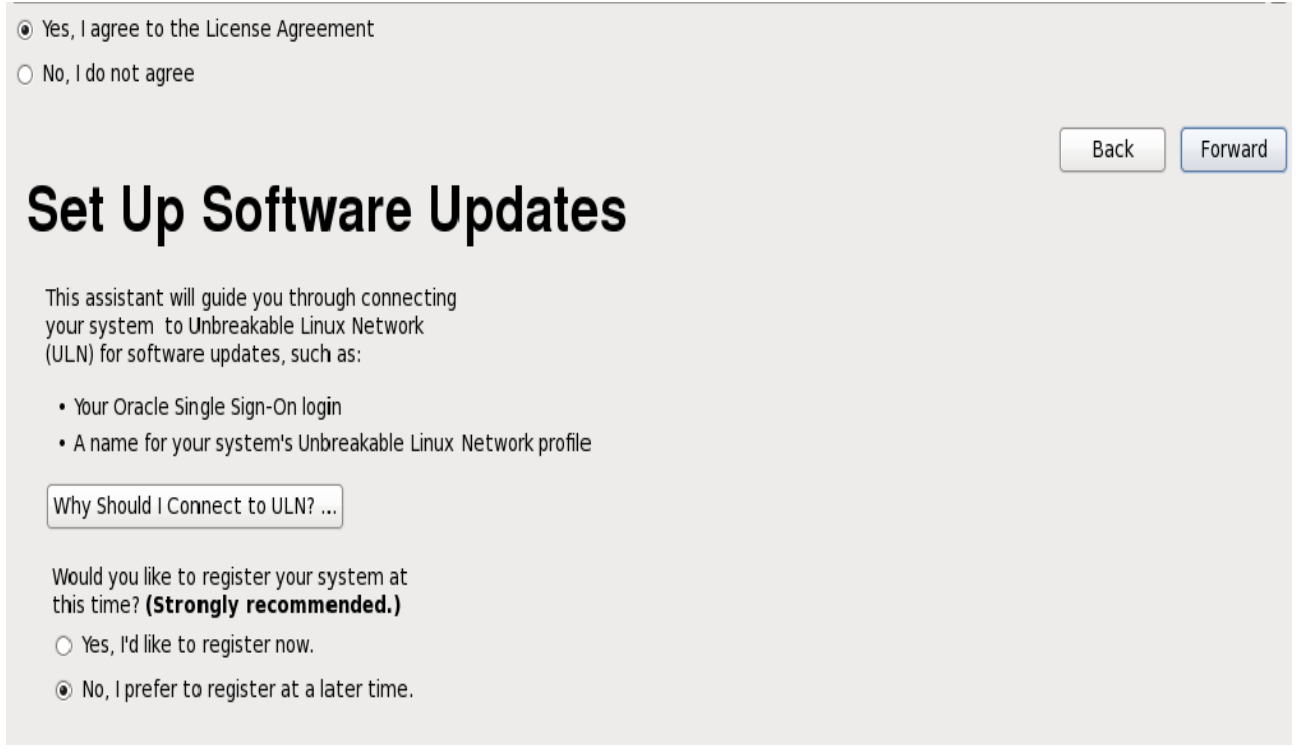

და Root იუზერით ვახდენთ იდენტიფიკაციას სისტემაში,სადაც პირველ რიგში უნდა მოხდეს Ip მისამართის გაწერა ხელითSystem -> Preferences -> Network Connections -> Network -> Ipv4 Settings -> Manual(mehod) -> Add და შესაბამისი მისამართის მითითება

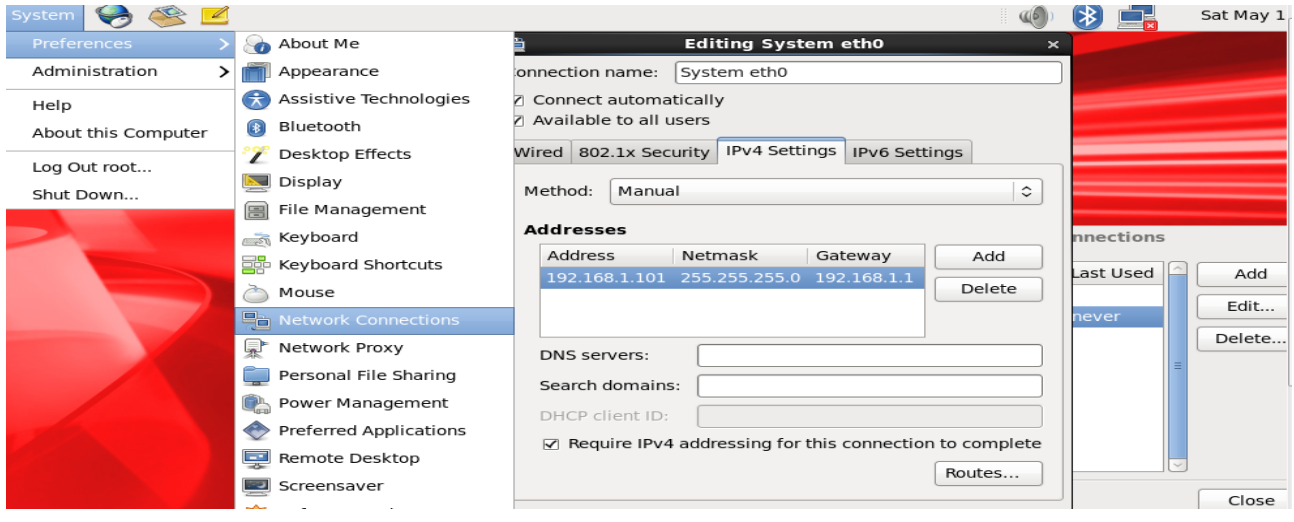

ასევე Firewall\_ის გათიშვა : Applications -> System Tools -> Terminal\_ში Setup ბრძანების გაშვებით

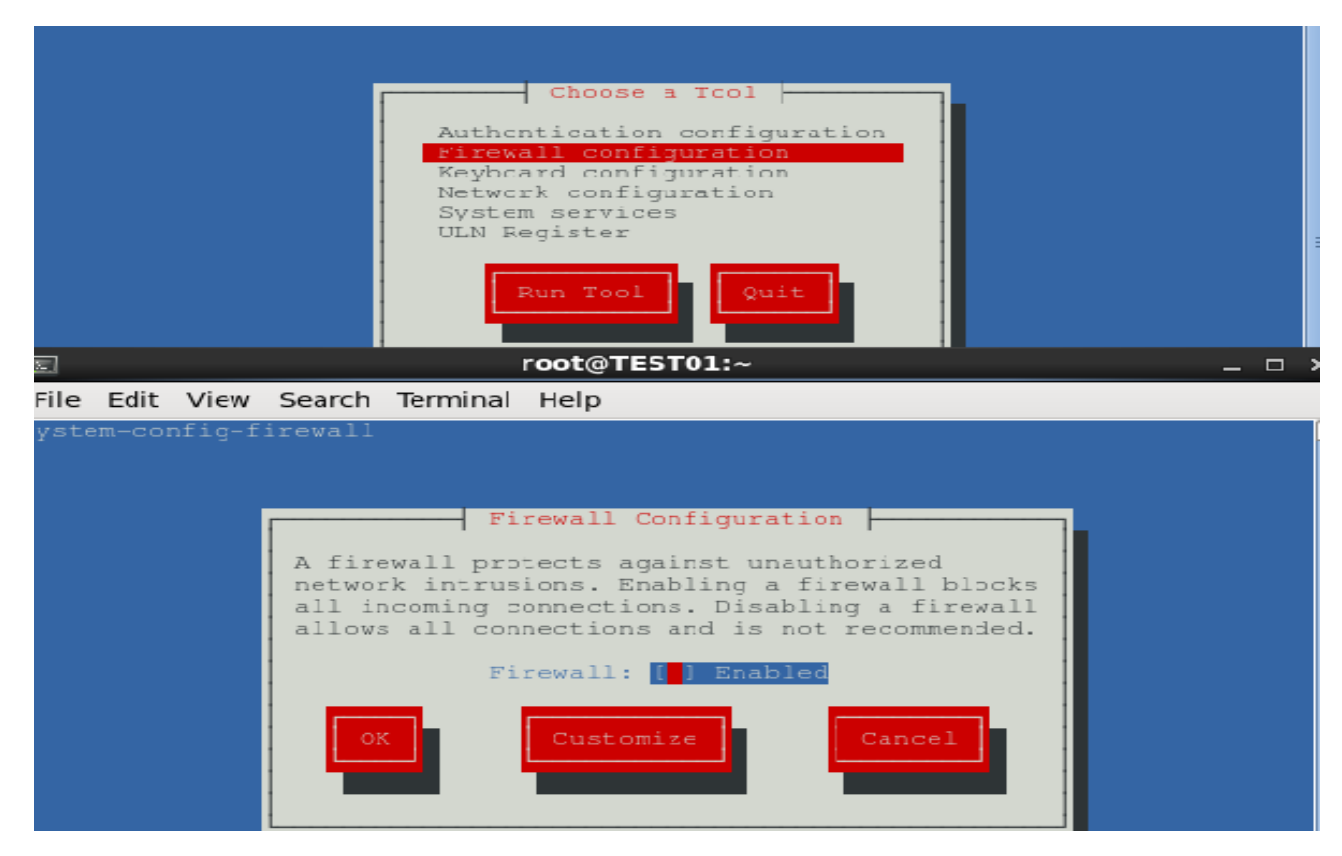

 $\sim$  19  $\sim$ 

Linux ოპერაციული სისტემის მხოლოდ ინსტალაცია არ არის საკმარისი მონაცემთა ბაზის დასაყენებლად,ამისთვის საჭიროა ასევე იმ პარამეტრების გაწერა რომელიც Oracle\_ის გამართვის საშუალებას მოგვცემს.

 როგორც საინსტალაციოს ასევე სხვა ფაილების მიმოცვლისათვის Windows\_დან Linux\_ზე არსებობს გარკვეული საშუალებები,რომელთაგანაც ამ შემთხვევაში Winscp(WiNdows Secure CoPy)\_ს გამოვიყენებთ.იგი არის ღია და თავისუფალი SFTP,SCP და FTP კლიენტი ვინდოუსისათვის,რომლის მთავარი დანიშნულებაც ფაილების უსაფრთხო მიმოცვლაა ადგილობრივსა და დისტანციურ სისტემებს შორის, რისთვისაც იყენებს დაცულ Shell(SSH) და ახორციელებს SCP პროტოკოლის მხარდაჭერას.WinSCP\_ს დანერგვა და დახვეწა დაიწყო პრაღის ეკონომიკის უნივერსიტეტში დაახლოებით 2000 წლის მარტში,სადაც ავტორი მოღვაწეობდა და დღემდე გრძელდება.2003 წლის 16 ივლისიდან კი არის ლიცენზირებული GNU(General Public Licence)\_ისქვეშ.

სერვერზე დისტანციურად ბრძანებების გასაშვებად კი გამოვიყენებთPutty\_ს,რომელიც ასევე ღია დათავისუფალი ტერმინალის ემულატორი,სერიული კონსოლი და ქსელურად ფაილების გადაცემის აპლიკაციაა.იგი მხარს უჭერს სხვადასხვა ქსელურ პროტოკოლს : SCP,SSH,Telnet,rlogin ,ასევე შეუძლია დაუკავშირდეს სერიულ პორტს(0.59 ვერსიის შემდეგ).

Putty დაიწერა სიმონ ტატმანის მიერ თავდაპირველად Windows\_სათვის,მაგრამ ის უკვე პორტირებულია სხვა ოპერაციულ სისტემებზე.ოფიციალური პორტები ხელმისაწვდომია ზოგიერთ Unix პლატფორმებზე,Work-In-Progress პორტები Mac OS და MAC OS X\_ზე,ხოლო არაოფიციალურებმა კი უკვე ხელი შეუწყო Symbian\_ს და Windows Mobile\_ს. Putty\_ს დანერგვა თარიღდება 1998 წლიდან ,ხოლო მისი SSH-2 კლიენტის გამოყენება 2000 წლის ოქტომბრიდან.

ორივე მათგანი Ip მისამართის საშუალებით უკავშირდება მანქანას და გვაძლევს მარტივად მანიპულაციების საშუალებას :

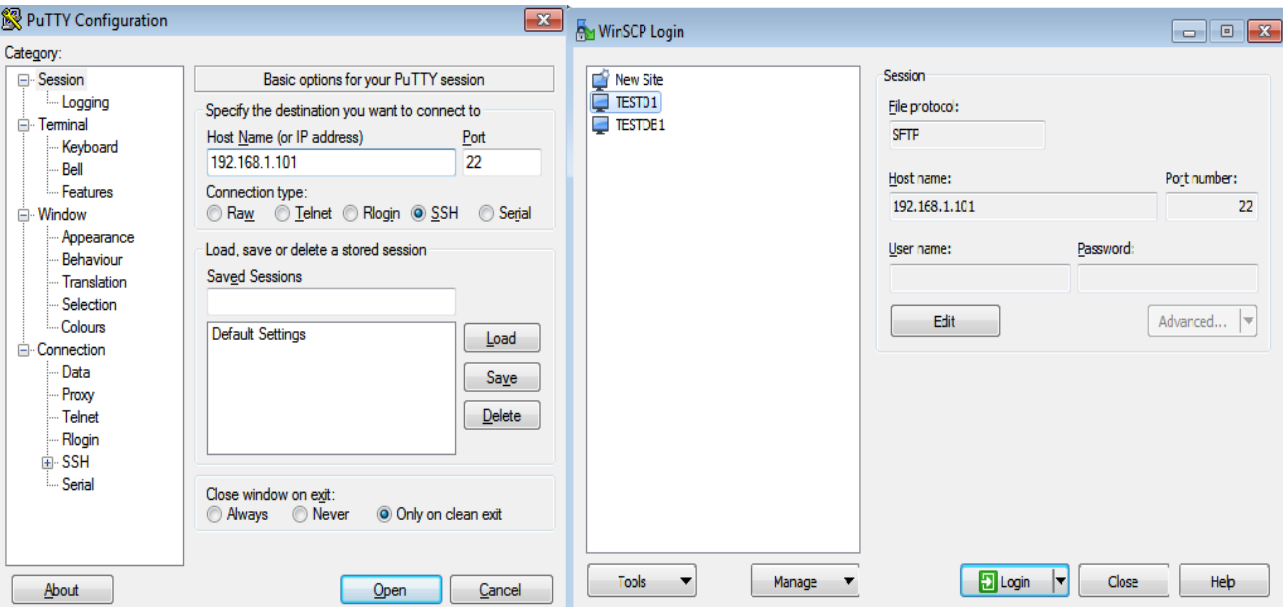

1. ვქმნით Install საქაღალდეს Opt დირექტორიაში mkdir ბრძანებით და Winscp\_ს საშუალებით F5 ბრძანებით გადაგვაქვს ბაზის საინსტალაციო ვირტუალურ სერვერზე mkdir /opt/Install

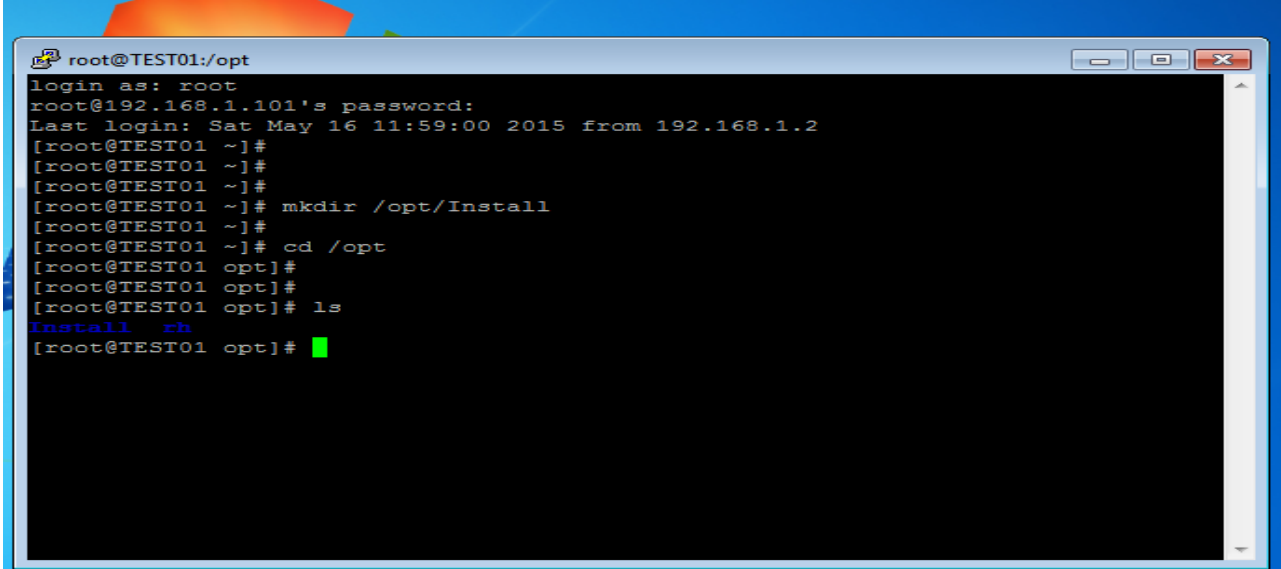

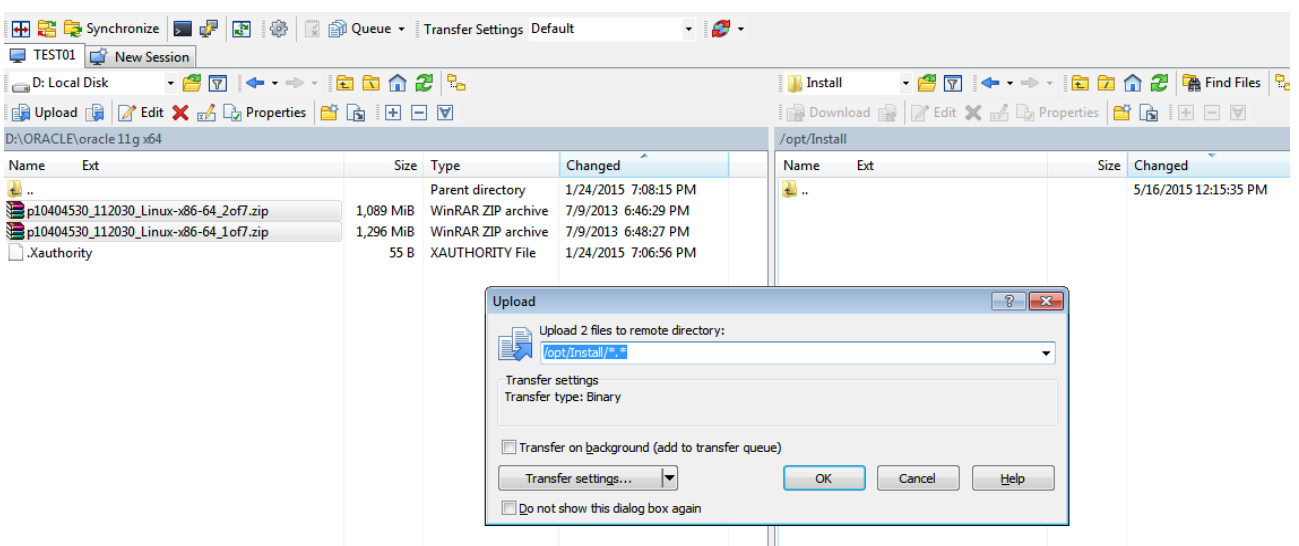

2. "/etc/hosts" დირექტორია უნდა შეიცავდეს სრულ სახელს სერვერისათვის

<IP-address> <fully-qualified-machine-name> <machine-name>

#### მაგალითად

127.0.0.1 localhost.localdomain localhost 192.168.0.181 ol6-112.localdomain  $016 - 112$ 

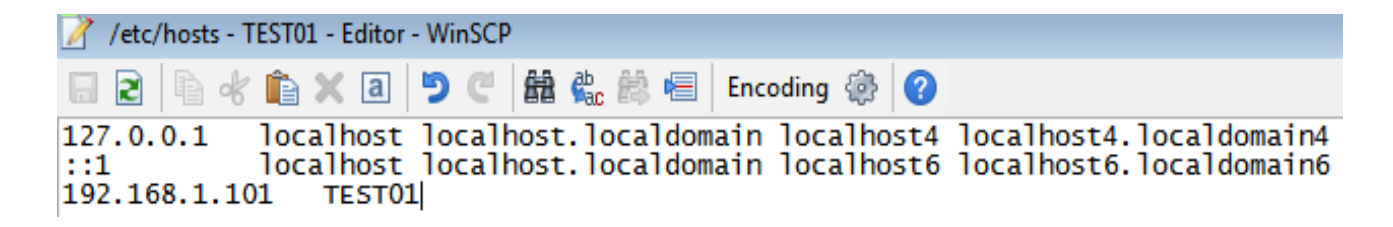

3.Oracle\_ის მიერ რეკომენდირებული მინიმალურ პარამეტრებს ვწერთ

"/etc/sysctl.conf"დირექტორიაში

# Add From Dba

fs.suid\_dumpable = 1

fs.aio-max-nr = 1048576

fs.file-max =  $6815744$ kernel.shmmni = 4096 # semaphores: semmsl, semmns, semopm, semmni kernel.sem = 250 32000 100 128 net.ipv4.ip\_local\_port\_range = 9000 65500 net.core.rmem\_default=262144 net.core.rmem\_max=4194304 net.core.wmem\_default=262144 net.core.wmem\_max=1048586

და Putty\_ის საშუალებით ვუშვებთ ბრძანებას ცვლილებების გასააქტიურებლად

#### /sbin/sysctl –p

3. ვამატებთ სათითაოდ ჩანაწერებს "/etc/security/limits.conf"\_ში

#### # Add From Dba

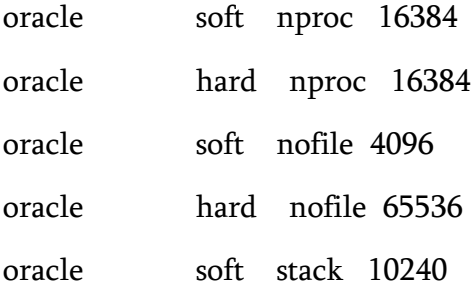

4. ვქმნით ახალ საქაღალდეს media დირექტორიაში და /dev/cdrom ის mount\_ს ვაკეთებთ ახლად შექმნის ფოლდერში mount /media/cdrom /dev/cdrom.რის შემდეგაც ვიწყებთ rpm – Uvh ბრძანებით rpm\_ების დაყენებას :

cd /media/cdrom/Server/Packages

rpm -Uvh binutils-2\*x86\_64\*

rpm -Uvh glibc-2\*x86\_64\* nss-softokn-freebl-3\*x86\_64\*

rpm -Uvh glibc-2\*i686\* nss-softokn-freebl-3\*i686\*

- rpm -Uvh compat-libstdc++-33\*x86\_64\*
- rpm -Uvh glibc-common-2\*x86\_64\*
- rpm -Uvh glibc-devel-2\*x86\_64\*
- rpm -Uvh glibc-devel-2\*i686\*
- rpm -Uvh glibc-headers-2\*x86\_64\*
- rpm -Uvh elfutils-libelf-0\*x86\_64\*
- rpm -Uvh elfutils-libelf-devel-0\*x86\_64\*
- rpm -Uvh gcc-4\*x86\_64\*
- rpm -Uvh gcc-c++-4\*x86\_64\*
- rpm -Uvh ksh-\*x86\_64\*
- rpm -Uvh libaio-0\*x86\_64\*
- rpm -Uvh libaio-devel-0\*x86\_64\*
- rpm -Uvh libaio-0\*i686\*
- rpm -Uvh libaio-devel-0\*i686\*
- rpm -Uvh libgcc-4\*x86\_64\*
- rpm -Uvh libgcc-4\*i686\*
- rpm -Uvh libstdc++-4\*x86\_64\*
- rpm -Uvh libstdc++-4\*i686\*
- rpm -Uvh libstdc++-devel-4\*x86\_64\*
- rpm -Uvh make-3.81\*x86\_64\*
- rpm -Uvh numactl-devel-2\*x86\_64\*
- rpm -Uvh sysstat-9\*x86\_64\*
- rpm -Uvh compat-libstdc++-33\*i686\*
- rpm -Uvh compat-libcap\*
- cd /
- რაც დააინსტალირებს Oracle\_ის 11.2.0.1 ვერსიისათვის საჭირო პარამეტრებს.

5. ორაკლის იუზერებისა და გრუპების გაწერა,პაროლის მითითება

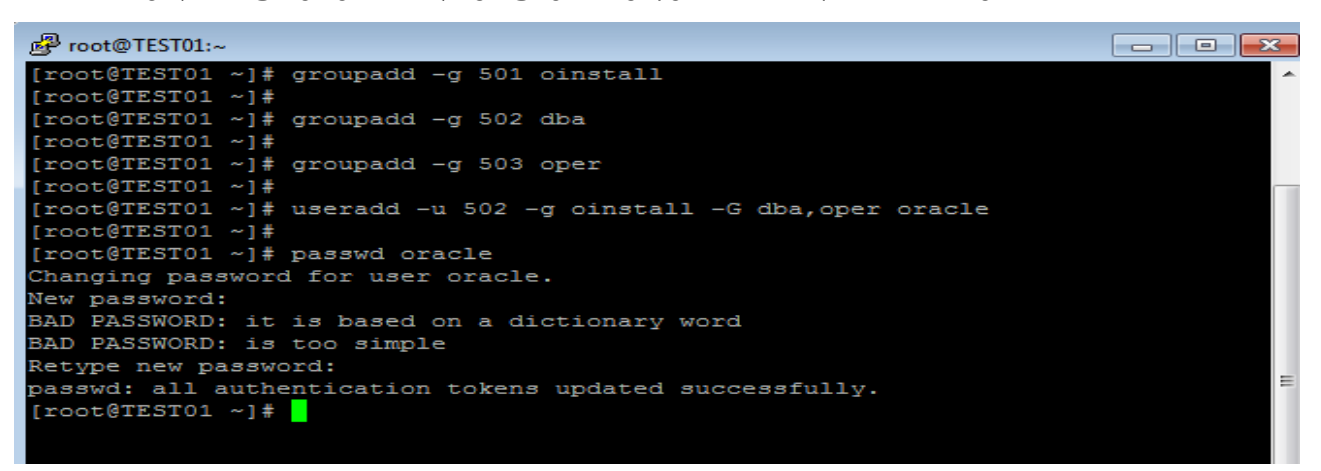

- 6. "/etc/security/limits.d/90-nproc.conf" დირექტორიაში უნდა მიეთითოს
	- \* soft nproc 1024 ჩანაწერის ნაცვლად
	- \* nproc 16384

შესაბამისად ვაკომენტარებთ ზედა მონაცემს და ვუთითებთ ახალს

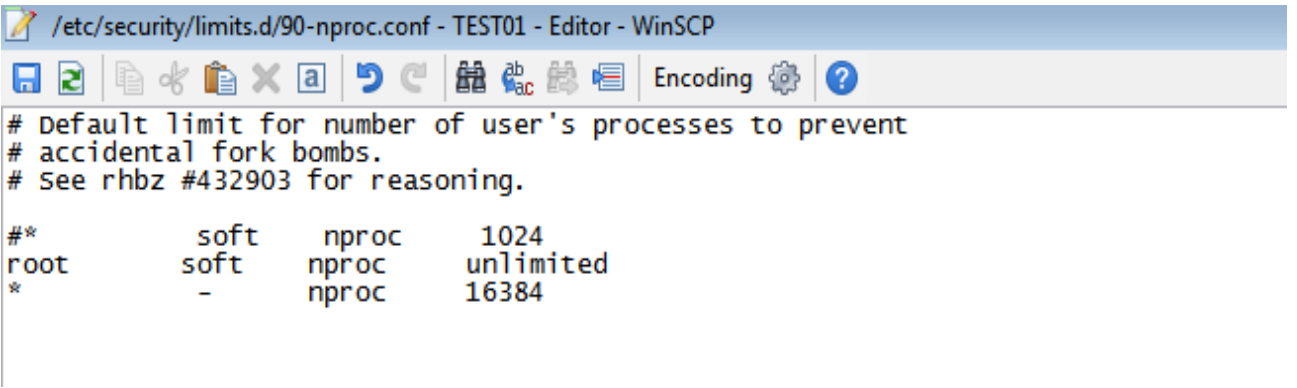

7. "/etc/selinux/config" უნდა მოხდეს SELINUX=permissive მითითება

8. ვახდენთ Oracle\_home და Oracle\_Base\_ისopt საქაღალდეში დირექტორიების შექმნას და მათზე Oracle იუზერისთვის უფლებების მინიჭებას

mkdir -p /opt/app/oracle/product/11.2.0/db\_1 chown -R oracle:oinstall /opt chmod -R 775 /opt

9. შევდივართ უკვე Oracle იუზერით და ".bash\_profile" ფაილის ბოლოს ვამატებთ ჩანაწერებს

#Add From Dba

TMP=/tmp; export TMP TMPDIR=\$TMP; export TMPDIR

ORACLE\_BASE=/opt/app/oracle; export ORACLE\_BASE ORACLE\_HOME=\$ORACLE\_BASE/product/11.2.0/db\_1; export ORACLE\_HOME ORACLE\_SID=orcl; export ORACLE\_SID

PATH=/usr/sbin:\$PATH; export PATH PATH=\$ORACLE\_HOME/bin:\$PATH; export PATH

LD\_LIBRARY\_PATH=\$ORACLE\_HOME/lib:/lib:/usr/lib; export LD\_LIBRARY\_PATH CLASSPATH=\$ORACLE\_HOME/jlib:\$ORACLE\_HOME/rdbms/jlib; export CLASSPATH 10. Putty\_ს საშუალებით შევდივართ /opt/Install დირექტორიაში და საინსტალაციო ფაილების Unzip\_ს ვაკეთებთ,ჩვენს შემთხვევაში 2 ფაილია და სათითაოდ (unzip p10404530\_112030\_Linux-x86-64\_1of7.zip,unzip p10404530\_112030\_Linux-x86-64\_2of7.zip )

```
oracle@TEST01:/opt/Install
                                                                         \Box \Box \mathbf{x}login as: oracle
oracle@192.168.1.102's password:
/usr/bin/xauth: creating new authority file /home/oracle/.Xauthority
[oracle@TEST01 ~]$
[oracle@TEST01 \sim ]$
[oracle@TEST01 ~]$
[oracle@TEST01 ~]$ cd /opt/Install/
[oracle@TEST01 Install]$
[oracle@TEST01 Install]$
[oracle@TEST01 Install]$ 1s
10404530 112030 Linux-x86-64 1of7.zip p10404530 112030 Linux-x86-64 2of7.zip
[oracle@TEST01 Install]$
[oracle@TEST01 Install]$
[oracle@TEST01 Install]$ unzip p10404530 112030 Linux-x86-64 1of7.zip
```
11. შევდივართ cd /opt/Install/database/ დირექტორიაში და ვუშვებთ ./runInstaller\_ს და ვაყენებთ მონაცემთა ბაზას,თავდაპირველად უმჯობესია მხოლოდ OracleDatabase Software დავაინსტალიროთ და შემდეგ ჩვენი სურვილისა და ორგანიზაციის ბიზნეს მოთხოვნილებების შესაბამისად მოვახდინოთ ბაზის კონფიგურაცია DBCA(DataBase Configuration Assistant)\_ის საშუალებით.

Putty\_ით ./runInstaller ბრძანების გაშვებისას სერვერთან კავშირის დამყარებამდე გრაფიკული მხარდაჭერისათვისაუცილებელია ჩავრთოთ SSH X11(Putty -> SSH -> X11 -> Enable X11 Forwarding) და ასევე გვქონდეს Windows\_ში დაყენებული X-win32 [\(https://www.starnet.com/xwin32/\)](https://www.starnet.com/xwin32/).

ყველა,თორმეტივე პუნქტის შესრულების შემდეგ შეგვიძლია დავიწყოთDatabase Software\_ის ინსტალაციას :

- 1. ვთიშავთ Security Update\_ის მეილით ან Oracle Support\_ით მიღებას ->Next -> Yes.
- 2. Skip Software Updates -> Next
- 3. Install Database Software only -> Next
- 4. Single Instance Database Installation -> Next (თუ Rac ბაზას არ ვაყენებთ)
- 5. ვირჩევთ ენას English -> Next
- 6. Enterprise Edition -> Next

Specify Installation Location

7. ვირჩევთ დირექტორიებს Oracle\_Home და Oracle\_Base\_სათვის,სადაც ინახება მონაცემთა ბაზის ფაილები -> Next

**Contract Contract Contract Contract Contract** 

 $T15$ 

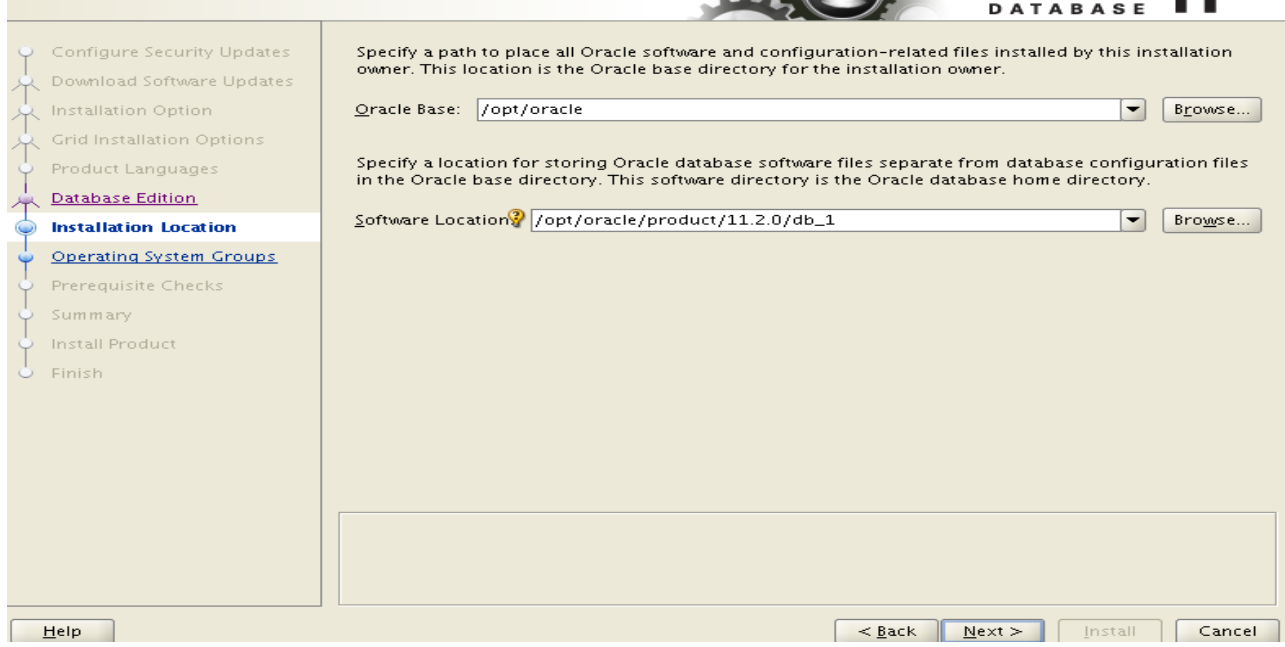

- 8. უნდა მივუთითოთ ჯგუფი რომელსაც ჩაწერის უფლება ექნება orainventory დირექტორიაში და ვნიშნავთ oinstall\_ს ->Next.
- 9. ვტოვებთ მითითებულ გრუპებს უცვლელად -> Nextდა გავდივართ ბოლომდე ცვლილებების გარეშე.შესაძლებელია რაიმე RPM\_ი გამოგვრჩეს თავიდან და მოგვთხოვოს საჭირო პაკეტების გაწერა რაც აუცილებლად უნდა გავასწოროთ.

ასევე Swap Space\_ის არასაკმარის ზომაზე მიგვითითოს პროგრამამ მაგრამ ეს უკანასკნელი პრობლემას არ წარმოადგენს და ვნიშნავთ Ignor\_ს.

10. ჩატვირთვის პროცესში დირექტორიებზე შესაბამისი მფლობელების მისათითებლად აუცილებელია Root იუზერით აღნიშნული სკრიპტების გაშვება.

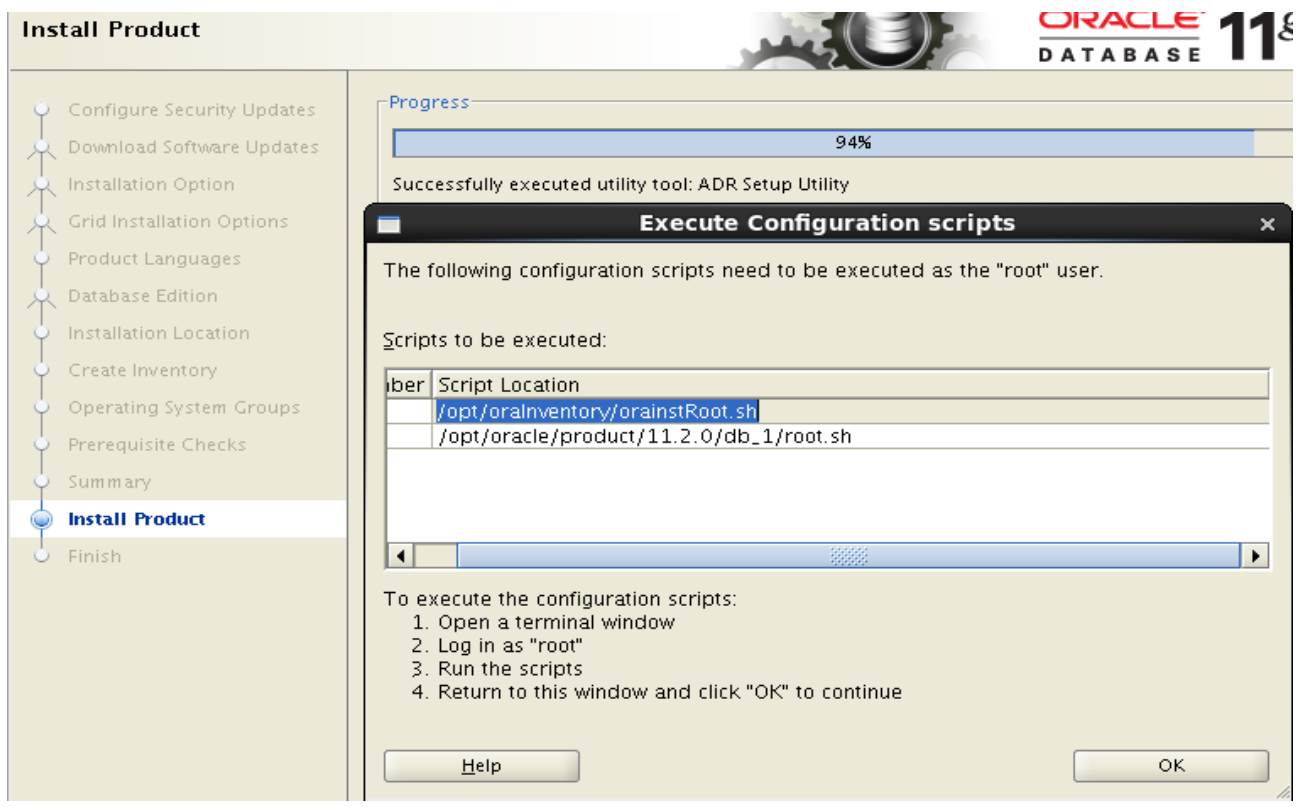

# Oracle მონაცემთა ბაზის ინსტალაცია (Custom installation)

როგორც Software\_ის რეგისტრაციისას ამ შემთხვევაშიც Putty\_ს და X-win32\_ს გამოვიყენეთ,უნდა გაეშვას dbca(DataBase Configuration Assistant) ბრძანება :

- 1. Next და გადავდივართ შემდეგ საფეხურზე
- 2. ვირჩევთ Create Database -> Next
- 3. Custom Database -> Next
- 4. აქ უკვე ხდება ბაზის სახელის და SID\_ის მითითება,ეს უკანასკნელნი ძირითად შემთხვევებში ერთი და იმავე დასახელებისაა.

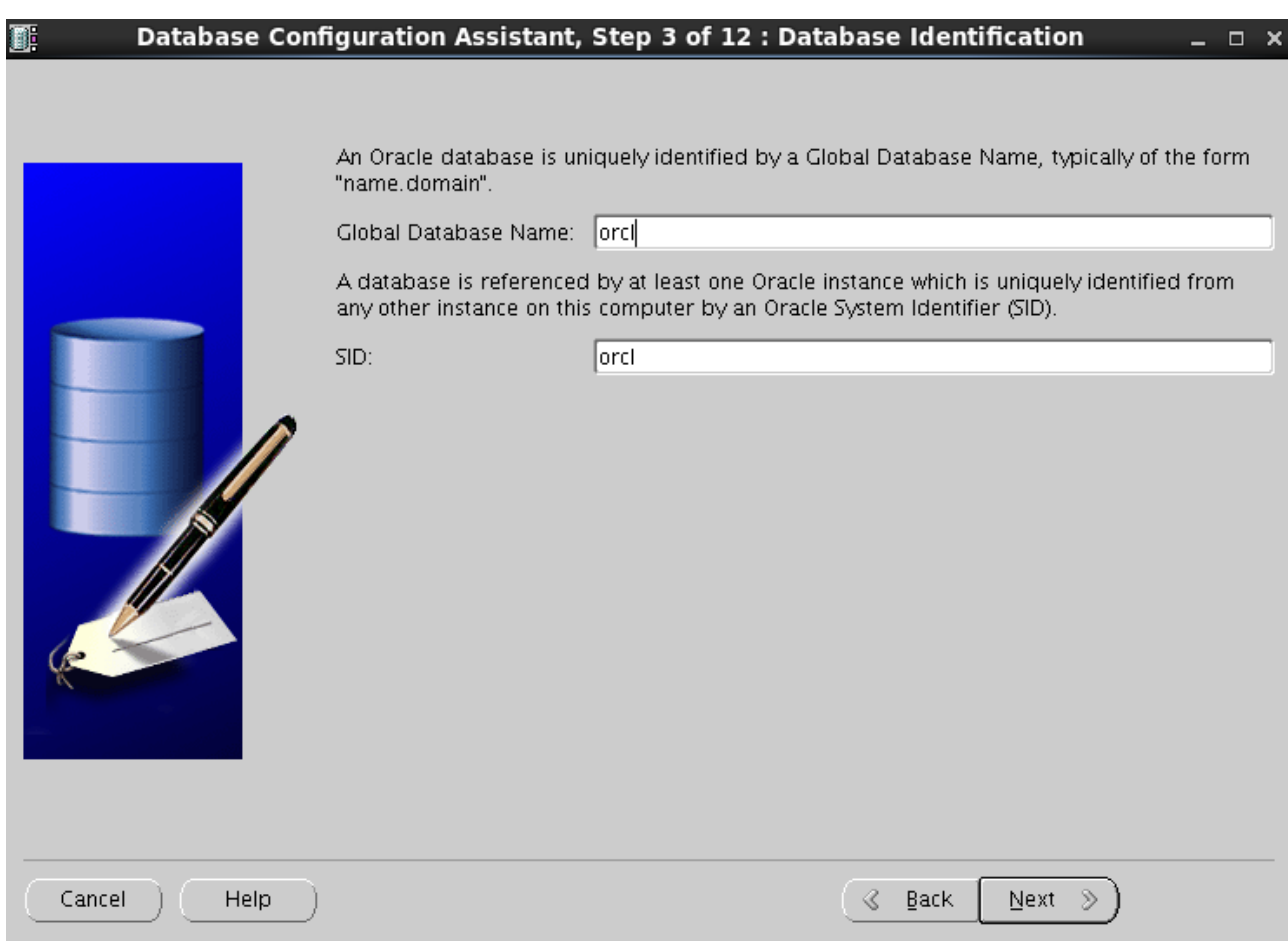

- 5. ვთიშავთ Enterprise Manager და Automatic Maintenance Tasks და -> Next
- 6. უნდა მიენიჭოს SYS და SYSMAN იუზერს პაროლი

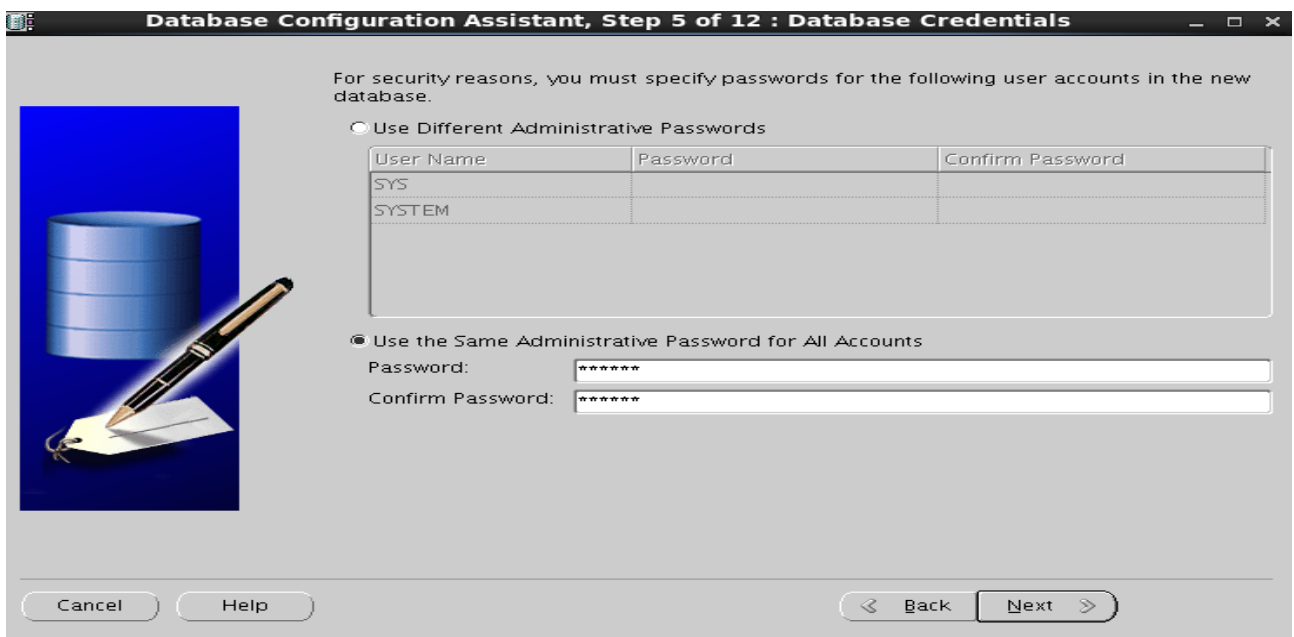

7. ორაკლის მიერ სად მოხდეს ფაილების დაგენერირება ეთითება შემდეგ სლაიდზე

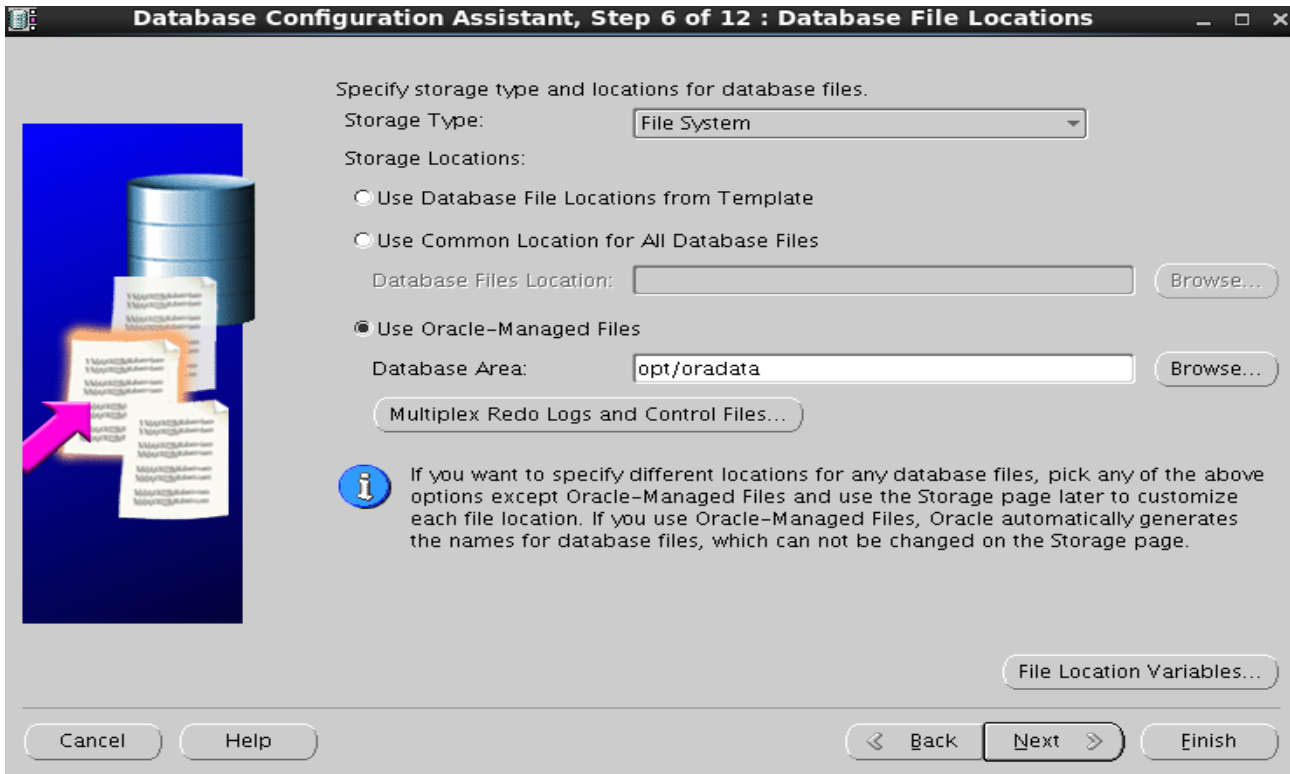

- 8. უნდა განისაზღვროს Flash Recovery Area,შესაძლებელია დარჩეს სტანდარტული ზომა ჩვენს შემთხვევაში.
- 9. ვთიშავთ კომპონენტებს

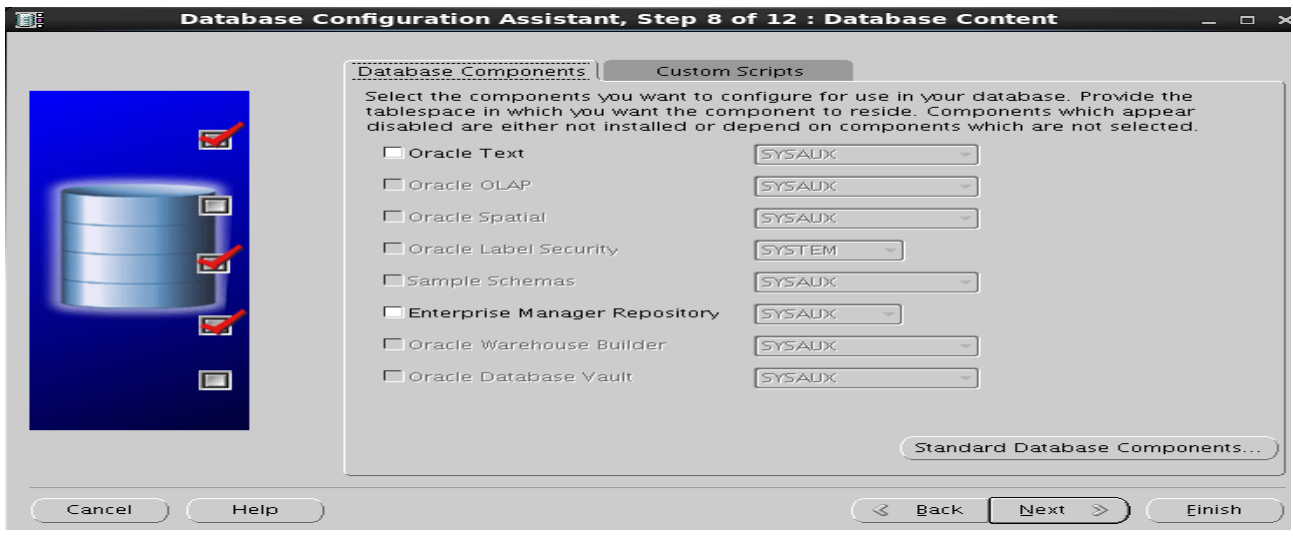

10. შემდეგი პარამეტრების სწორად მითითება კრიტიკულად მნიშვნელოვანია ბაზის მუშაობისათვის,შესაძლებელია მათი ცვლილება მოხდეს უკვე გამოყენების პროცესში მაგრამ ისეთი პარამეტრი როგორიცაა მაგალითად Database Block Size მხოლოდ ინსტალაციისას ეთითება.

10.1 ვანაწილევთ ოპერატიულ მეხსიერებასSGA(System Global Area)და PGA(Program Global Area)\_ს

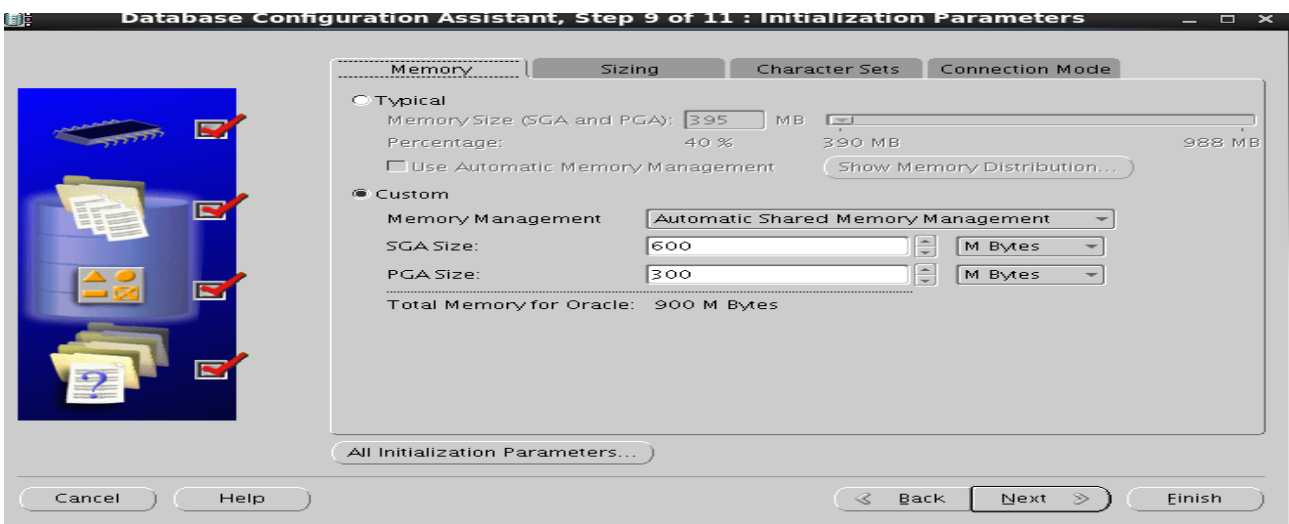

10.2 ვუთითებთ ბლოკის ზომას და ასევე ოპერაციული სისტემის იუზერების პროცესების რაოდენობას რაც კი შეიძლება მუშაობდეს ერთდროულად ბაზაში

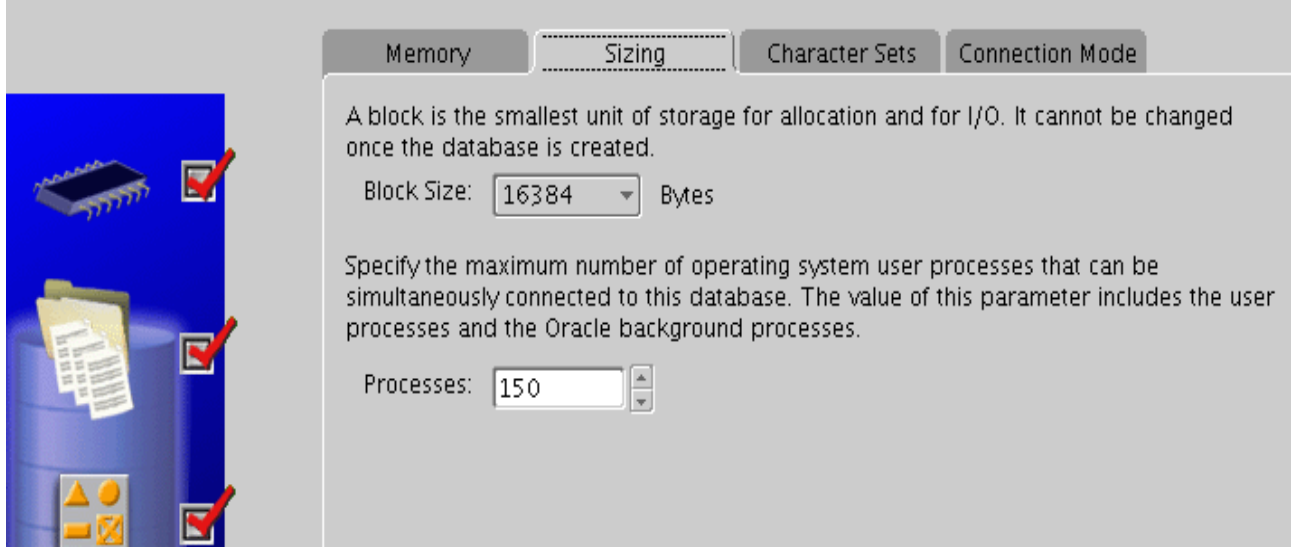

10.3 სიმბოლოებისა და ენის მნიშვნელობები , აქ გაწერილი ფორმატების მიხედვით მოხდება ბაზაში ინფორმაციის წარმოდგენა

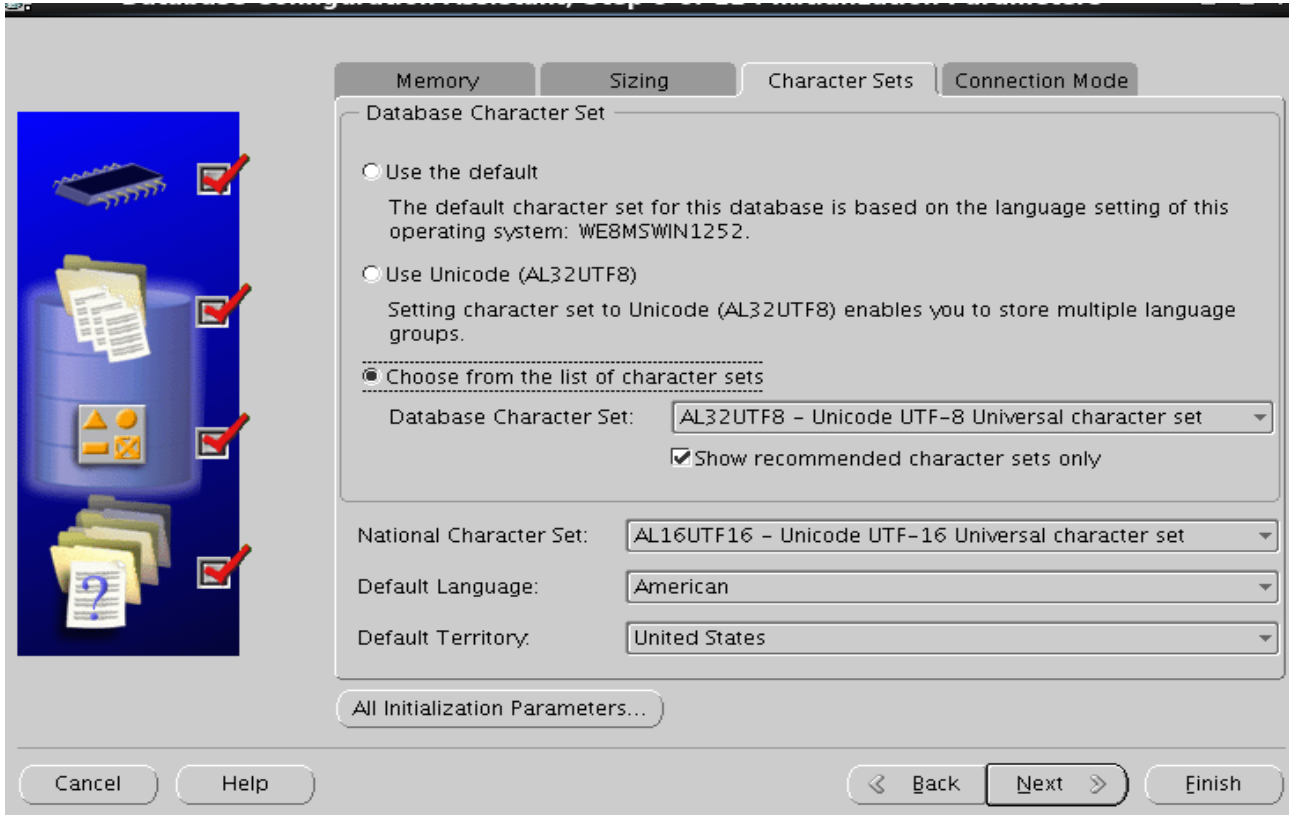

#### 10.4ვირჩევთ Dedicated Server Mode\_ს

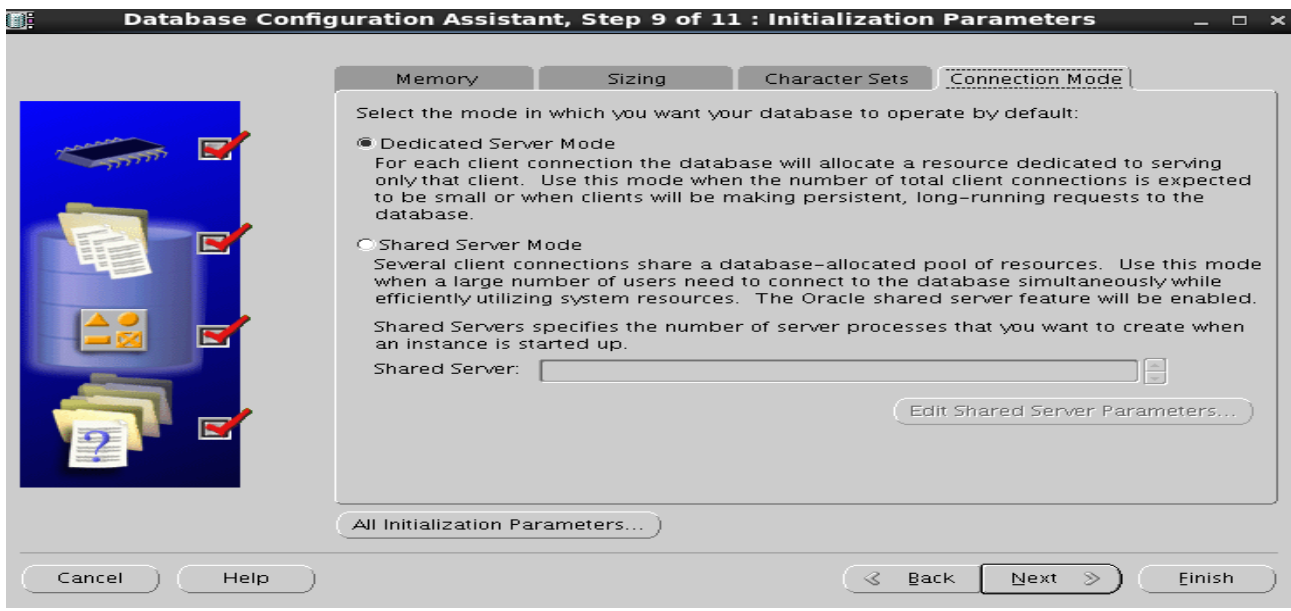

11. შესაძლებელიაყველაზე კრიტიკული ფაილის Control File\_ის

კონფიგურაცია,Tablespace\_ებისა და Data File\_ებისათვის პარამეტრების

ცვლილება.ასევე Redo Log Group\_ის წევრების დამატება ,ზომების მითითება -> Next

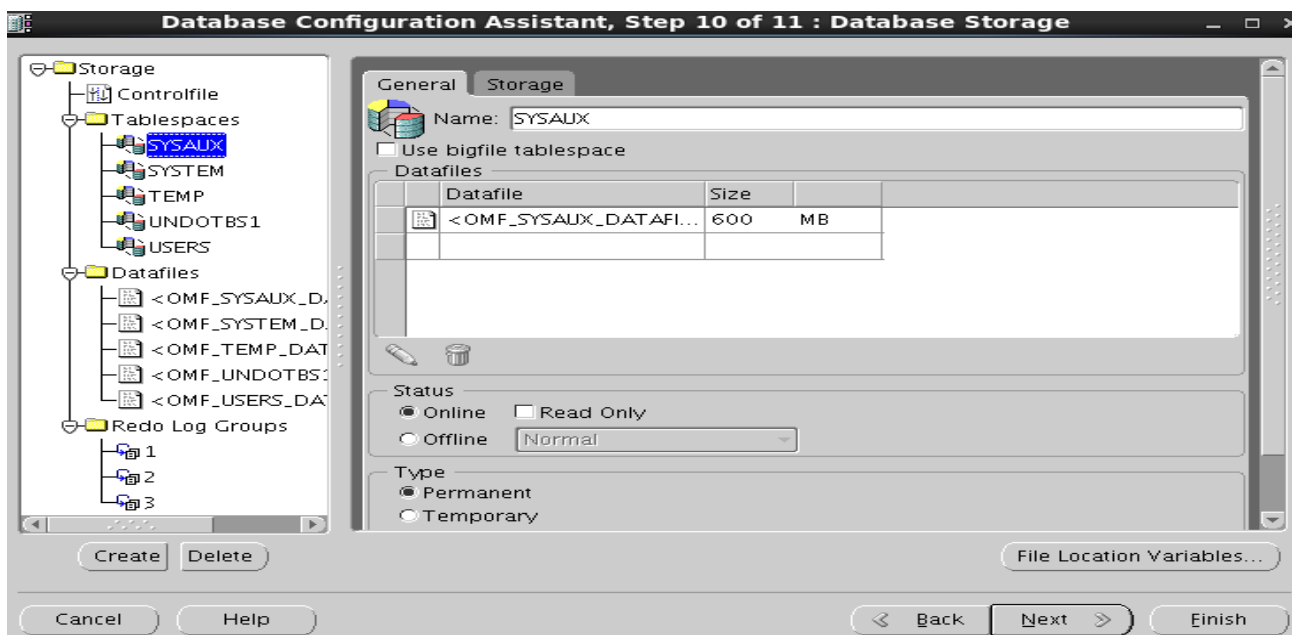

12. ბოლოს ვნიშნავთ Create Database -> Next და ბაზის დაყენებაც ამით სრულდება,ასევე შეგვიძლია შემდგომში სწრაფად ინსტალაციისთვის ეს ყველაფერი შევინახოთ მხოლოდ შაბლონად(Save as a Database Template) ან დავაგენერიროთ სკრიპტები (Generate Database Creation Scripts) და მომავალში თუ იგივე პარამეტრების მონაცემთა ბაზა დაგვჭირდება გაგვიმარტივდება ამოცანა.

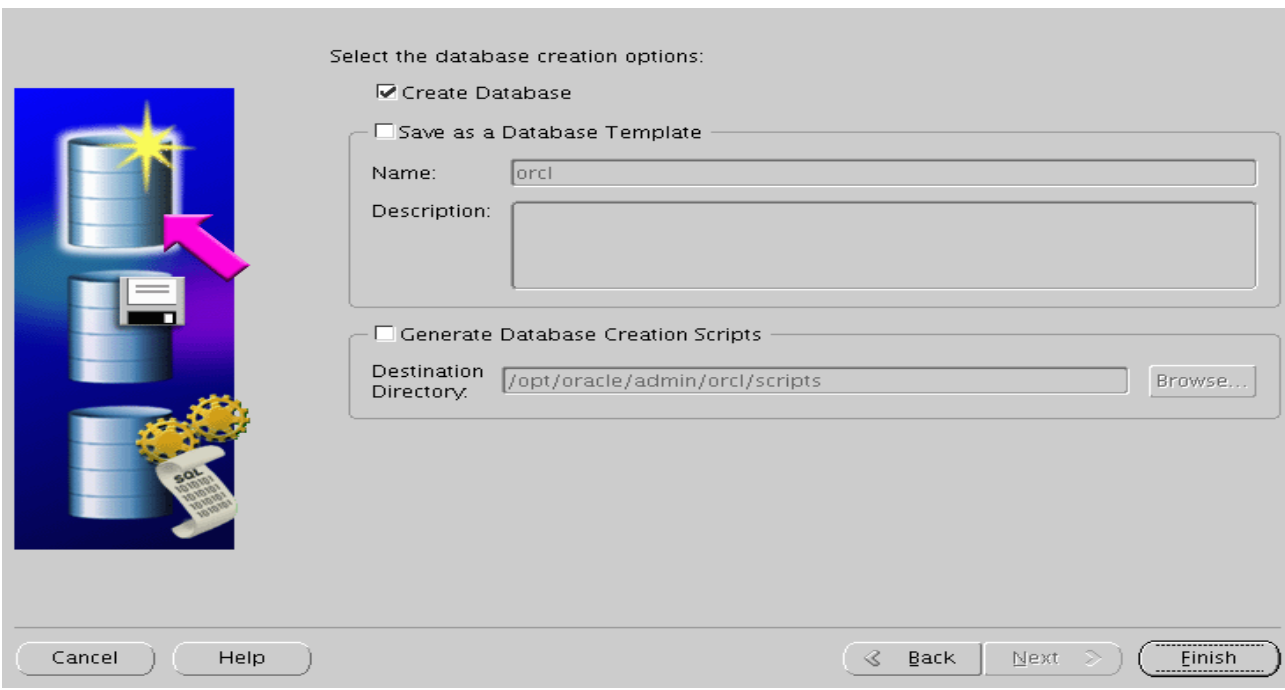

უკვე შეგვიძლია დავსტარტოთ Listener\_ი (lsnrctl start) და მონაცემთა ბაზა(sqlplus / as sysdba => startup ), შევქმნათ იუზერები და მივანიჭოთ შესაბამისი უფლებები ინფორმაციასთან წვდომისა და ცვლილებების განსახორციელებლად.იმისათვის რომ მომხმარებელმა მოახერხოს თავის იუზერით PL/SQL\_ის საშუალებით ბაზაში შესვლა საჭიროა Oracle client\_ის დაყენება და შემდეგ ლოკალურად ოპერაციულ სისტემაში ORACLE\_HOME\network\admin საქაღალდეში tnsnames.ora ფაილის გაწერა რაც სერვერთან წვდომის საშუალებას მოგვცემს.

## დასკვნა

 Oracle მონაცემთა ბაზაზეა დამოკიდებული კომპანიის ინფორმაციის შენახვა,დამუშავება და დაცვა,იგი გამოიყენება დიდი რაოდენობის ინფორმაციასთან მუშაობისას და საუკეთესო საშუალებაა მონაცემთა უსაფრთხოებისათვის.დროთა განმავლობაში როგორც მსოფლიოში ასევე საქართველოშიც იმატებს ორგანიზაციების რაოდენობა რომლებიც არ ზოგავენ თანხებს Oracle\_ის პროდუქტის დანერგვასა და შემდგომ გამოყენებაში.შესაბამისად იზრდება მოთხოვნაც კვალიფიციურ სპეციალისტებზე ადმინისტრირების კუთხით და DBA(Database Administrator)\_ი წარმოადგენს ერთ-ერთ მაღალანაზღაურებად სპეციალისტს IT სფეროში.აქედან გამომდინარე დღესდღეობით ძალიან აქტუალურია ნაშრომში განხილული თემა,სადაც ასევე მოყვანილია შესაბამისი პრაქტიკული მაგალითები თუ ზოგადად როგორ უნდა მოხდეს ვირტუალურ გარემოში Oracle Database\_ს ინსტალაცია.რა თქმა უნდა იგი არ მოიცავს სრულ ინფორმაციას ბაზის კონფიგურაციაზე მაგრამ საკმარისია დამწყები ადმინისტრატორებისათვის ინფორმაციის მისაწოდებლად.

#### გამოყენებული ლიტერატურა

- 1. Виртуализация операционных систем <http://www.osp.ru/os/2002/01/180946/>
- 2. Колесов А. Технологии виртуализации что это такое / А. Колесов. [Электронный ресурс]. Режим доступа: <http://www.bytemag.ru/articles/detail.php?ID=14808>
- 3. Архитектурные решения на базе аппаратных платформ IBM [Электронный ресурс]. Режим доступа: http://www.intuit.ru/department/hardware/adibm/
- 4. **ORACLE** Help Center  $\frac{\text{https://docs.oracle.com/en/}}{\text{https://docs.oracle.com/en/}}$  $\frac{\text{https://docs.oracle.com/en/}}{\text{https://docs.oracle.com/en/}}$  $\frac{\text{https://docs.oracle.com/en/}}{\text{https://docs.oracle.com/en/}}$
- 5. Wikipedia <https://www.wikipedia.org/> (Winscp, Putty).